# Dell Vostro 270 用户手册

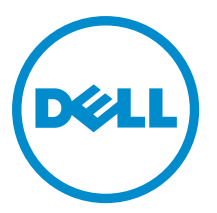

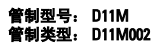

## <span id="page-1-0"></span>注、小心和警告

■ 注: "注"表示可以帮助您更好地使用计算机的重要信息。

### 小心: "小心"表示可能会损坏硬件或导致数据丢失,并说明如何避免此类问题。

### 警告: "警告"表示可能会造成财产损失、人身伤害甚至死亡。

#### **©** 2012 Dell Inc.

本文中使用的商标: Dell™、 DELL 徽标、 Dell Precision™、 Precision ON™、ExpressCharge™、 Latitude™、Latitude ON™、 OptiPlex™、 Vostro™ 和 Wi-Fi Catcher™ 是 Dell Inc. 的商标。 Intel®、 Pentium®、 Xeon®、 Core™、 Atom™、 Centrino® 和 Celeron® 是 Intel Corporation 在美国和/或其他国家或地区的注册商标。 AMD® 是注册商标, AMD Opteron™、 AMD Phenom™、 AMD Sempron™、 AMD Athlon™、 ATI Radeon™ 和 ATI FirePro™ 是 Advanced Micro Devices, Inc. 的商标。 Microsoft®、 Windows®、 MS-DOS®、 Windows Vista®、Windows Vista 开始按钮和 Office Outlook® 是 Microsoft Corporation 在美国和/或其他 国家或地区的注册商标。 Blu-ray Disc™ 是 Blu-ray Disc Association (BDA) 拥有的商标,经其许可在磁盘和播放器上使用。 Bluetooth® 文字标记是 Bluetooth® SIG, Inc. 拥有的注册商标,Dell Inc. 经其许可使用这些标记。 Wi-Fi® 是 Wireless Ethernet Compatibility Alliance, Inc. 的注册商标。

 $2012 - 9$ 

Rev. A00

# 目录

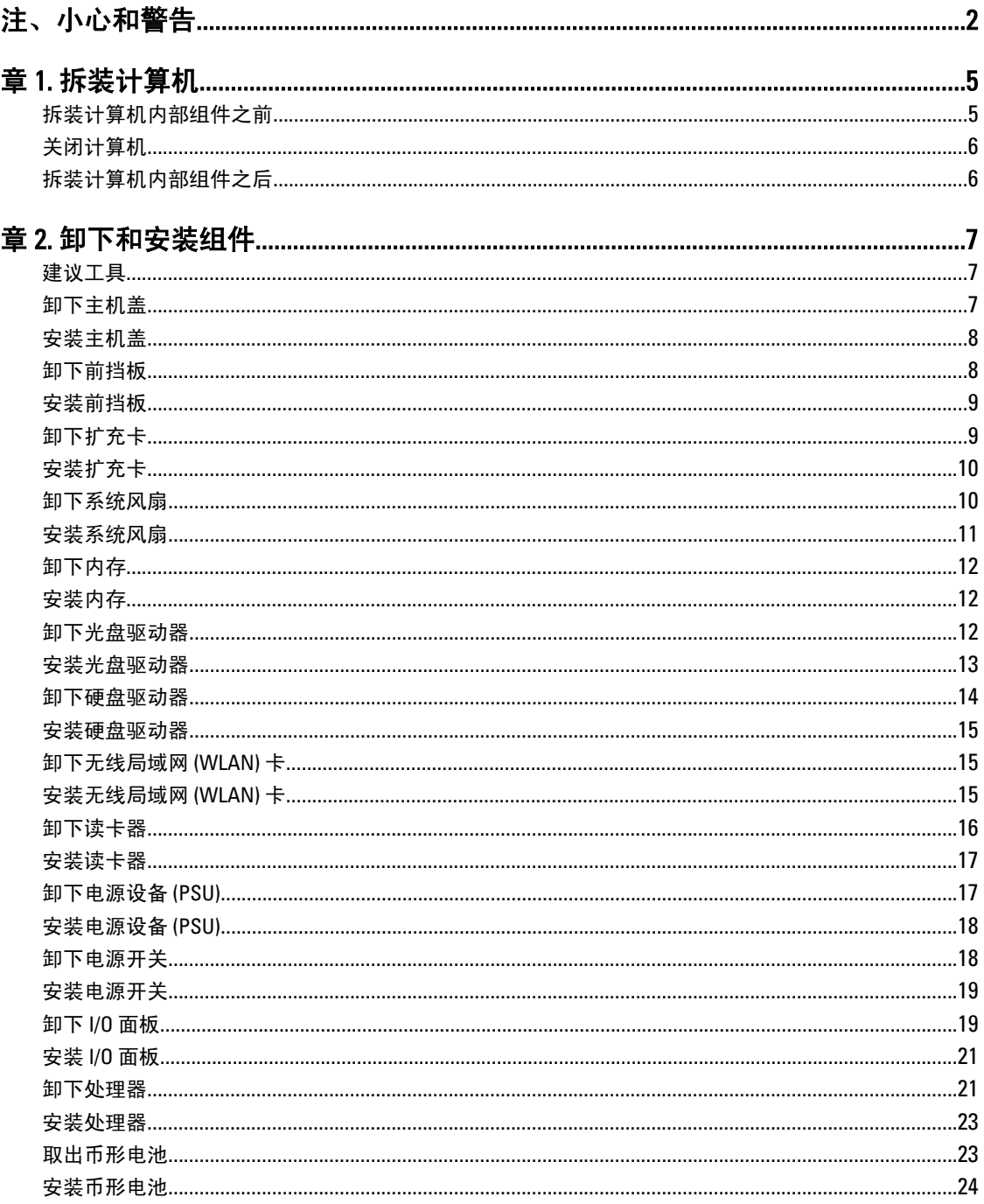

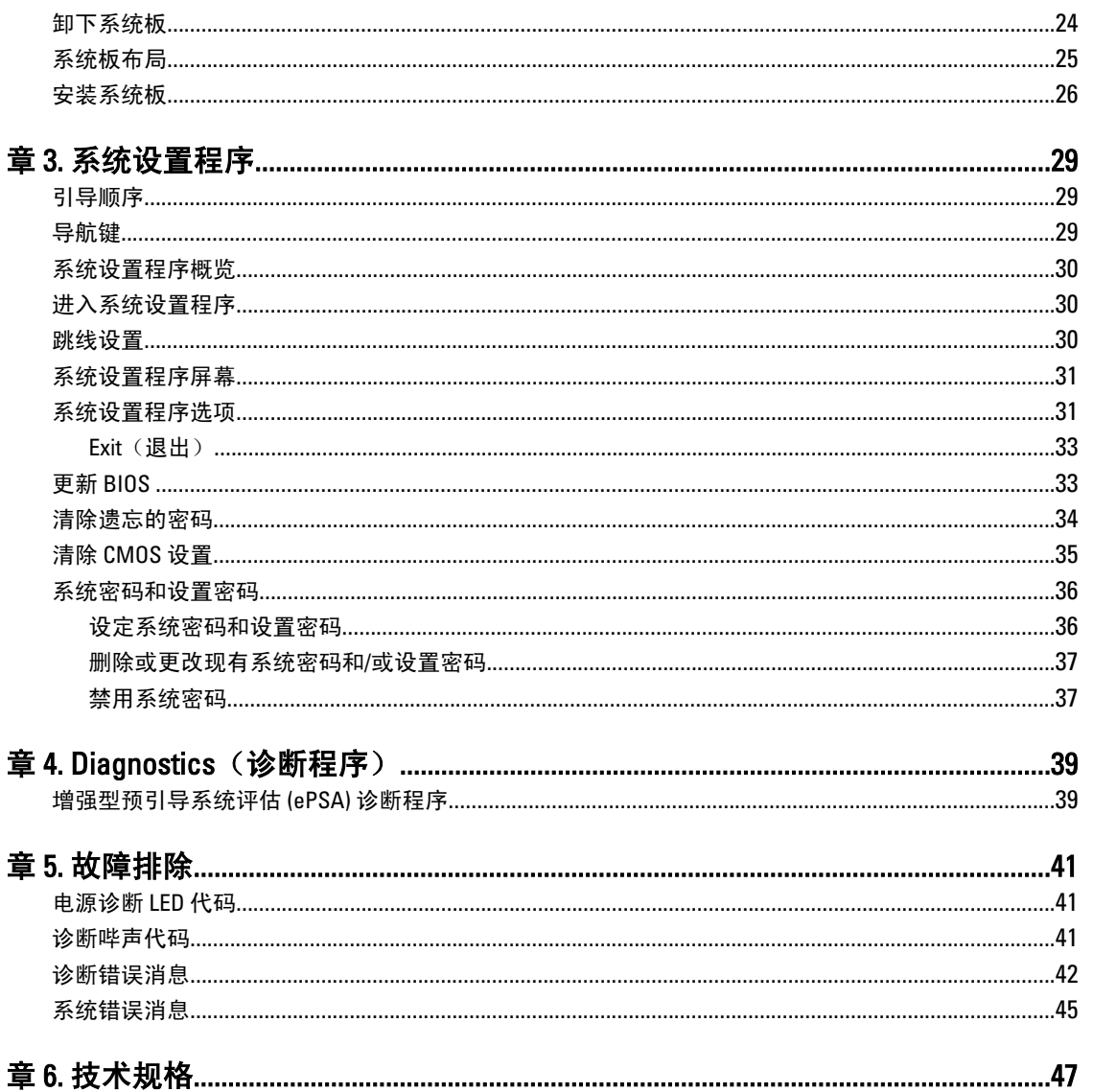

## <span id="page-4-0"></span>拆装计算机

## 拆装计算机内部组件之前

遵循以下安全原则有助于防止您的计算机受到潜在损坏,并有助于确保您的人身安全。除非另有说明,否则在 执行本说明文件中所述的每个步骤前,都要确保满足以下条件:

- 已经阅读了计算机附带的安全信息。
- 以相反顺序执行拆卸步骤可以更换组件或安装单独购买的组件。

警告: 拆装计算机内部组件之前,请阅读计算机附带的安全信息。有关安全最佳实践的其他信息,请参阅 www.dell.com/regulatory\_compliance 上的 Regulatory Compliance Homepage(规章符合性主页)。

小心: 多数维修只能由经过认证的维修技术人员进行。您只能根据产品说明文件的授权,或者在联机或电 话服务和支持小组指导下,进行故障排除和简单的维修。未经 Dell 授权的维修所造成的损坏不在保修范 围内。请阅读并遵循产品附带的安全说明。

小心: 为防止静电放电,请使用接地腕带或不时触摸未上漆的金属表面(例如计算机背面的连接器)以导 去身上的静电。

小心: 组件和插卡要轻拿轻放。请勿触摸组件或插卡上的触点。持拿插卡时,应持拿插卡的边缘或其金属 固定支架。持拿处理器等组件时,请持拿其边缘,而不要持拿插针。

小心: 断开电缆连接时,请握住电缆连接器或其推拉卡舌将其拔出,而不要硬拉电缆。某些电缆的连接器 带有锁定卡舌;如果要断开此类电缆的连接,请先向内按压锁定卡舌,然后再将电缆拔出。在拔出连接 器的过程中,请保持两边对齐以避免弄弯任何连接器插针。另外,在连接电缆之前,请确保两个连接器 均已正确定向并对齐。

■ 注: 您的计算机及特定组件的颜色可能与本说明文件中所示颜色有所不同。

为避免损坏计算机,请在开始拆装计算机内部组件之前执行以下步骤。

- 1. 确保工作表面平整、整洁,以防止刮伤主机盖。
- 2. 关闭计算机(请参阅关闭计算机)。

### 小心: 要断开网络电缆的连接,请先从计算机上拔下网络电缆,再将其从网络设备上拔下。

- 3. 断开计算机上所有网络电缆的连接。
- 4. 断开计算机和所有连接的设备与各自电源插座的连接。
- 5. 计算机未插电时,按住电源按钮以导去系统板上的静电。
- 6. 卸下主机盖。

小心: 触摸计算机内部任何组件之前,请先触摸未上漆的金属表面(例如计算机背面的金属)以导去 身上的静电。在操作过程中,请不时触摸未上漆的金属表面,以导去静电,否则可能损坏内部组 件。

1

## <span id="page-5-0"></span>关闭计算机

### 小心: 为避免数据丢失,请在关闭计算机之前,保存并关闭所有打开的文件,并退出所有打开的程序。

- 1. 关闭操作系统:
	- 在 Windows 7 中:
		- 单击开始 $\bigodot$ , 然后单击关机。
	- 在 Windows Vista 中:

单击**开始<sup>(2)</sup>,然后单击开始**菜单右下角的箭头(如下所示),再单击**关机**。

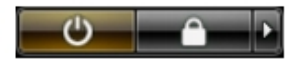

– 在 Windows XP 中:

单击开始 → 关闭计算机 → 关机 。关闭操作系统过程结束后,计算机将关闭。

2. 确保计算机和所有连接的设备的电源均已关闭。如果关闭操作系统时,计算机和连接的设备的电源未自动 关闭,请按住电源按钮大约 6 秒钟即可将它们关闭。

## 拆装计算机内部组件之后

完成所有更换步骤后,请确保在打开计算机前已连接好所有外部设备、插卡和电缆。

1. 装回主机盖。

### 小心: 要连接网络电缆,请先将电缆插入网络设备,然后将其插入计算机。

- 2. 将电话线或网络电缆连接到计算机。
- 3. 将计算机和所有已连接设备连接至电源插座。
- 4. 打开计算机电源。
- 5. 如果需要,运行 Dell Diagnostics 以验证计算机是否正常工作。

## <span id="page-6-0"></span>卸下和安装组件

此部分提供如何从计算机中卸下或安装组件的详细信息。

## 建议工具

执行本说明文件中的步骤可能要求使用以下工具:

- 小型平口螺丝刀
- 梅花槽螺丝刀
- 小型塑料划片

## 卸下主机盖

- 1. 按照"拆装计算机内部组件之前"中的步骤进行操作。
- 2. 拧下将主机盖固定至计算机的螺钉。

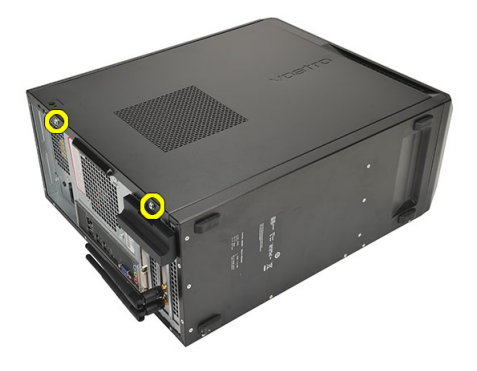

3. 朝计算机背面滑动主机盖。

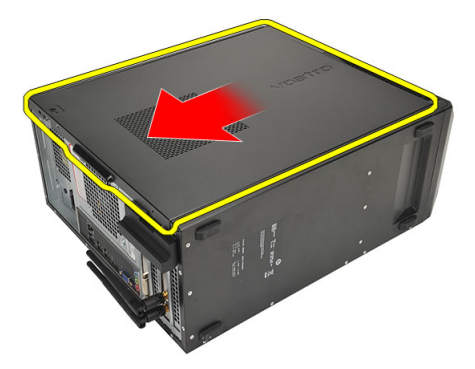

4. 卸下主机盖。

<span id="page-7-0"></span>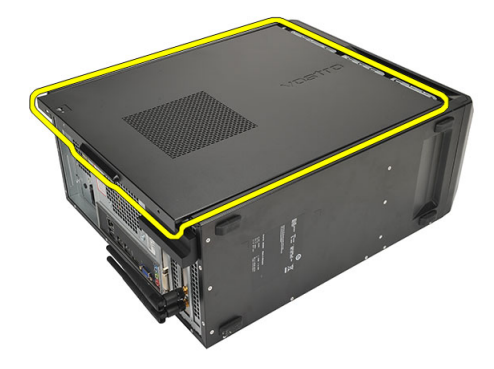

安装主机盖

- 1. 将主机盖放到机箱上。
- 2. 朝计算机正面滑动主机盖。
- 3. 拧上将主机盖固定至计算机的螺钉。
- 4. 按照"拆装计算机内部组件之后"中的步骤进行操作。

## 卸下前挡板

- 1. 按照"拆装计算机内部组件之前"中的步骤进行操作。
- 2. 卸下主机盖。
- 3. 将前挡板固定夹撬离机箱。

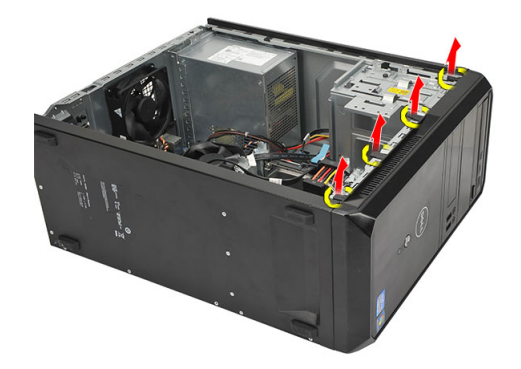

4. 朝离开计算机的方向转动挡板,以从机箱中释放挡板另一侧边缘上的挂钩。

<span id="page-8-0"></span>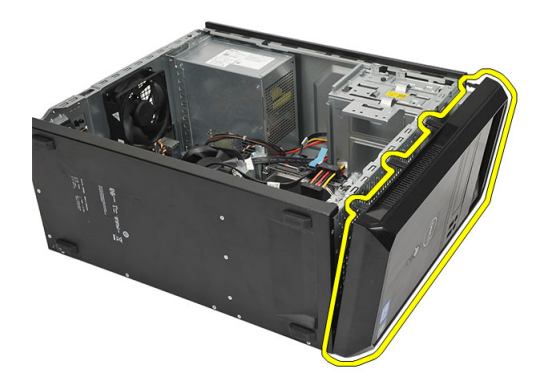

## 安装前挡板

- 1. 将挂钩放到计算机中的槽口上。
- 2. 朝计算机转动前挡板。
- 3. 按压前挡板,直至卡舌卡入到位。
- 4. 装回主机盖。
- 5. 按照"拆装计算机内部组件之后"中的步骤进行操作。

## 卸下扩充卡

- 1. 按照"*拆装计算机内部组件之前"*中的步骤进行操作。
- 2. 卸下主机盖。
- 3. 按压插卡固定闩锁上的释放卡舌。

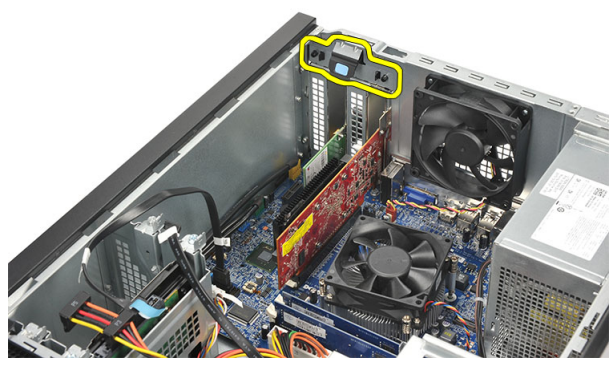

4. 按压释放拉杆,以从插卡槽口中释放固定卡舌。

<span id="page-9-0"></span>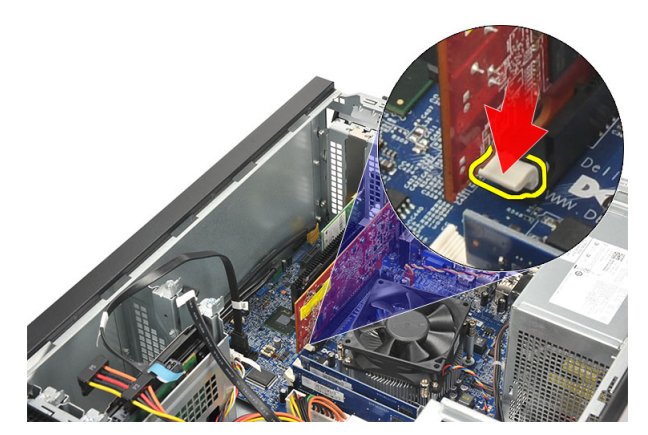

5. 轻轻向上提起插卡并将其提离连接器,然后将其从计算机中卸下。

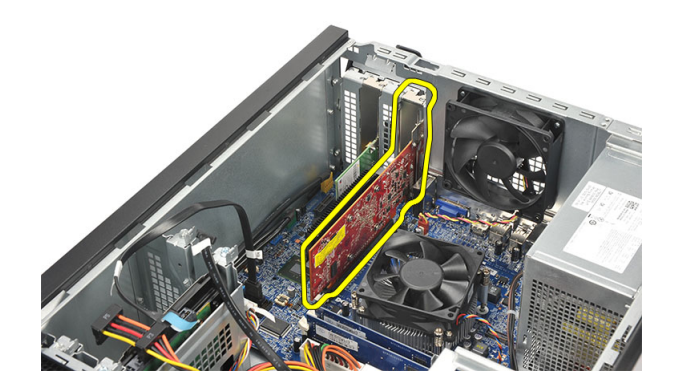

## 安装扩充卡

- 1. 将插卡放到插槽中并按压,直至卡入到位。
- 2. 朝内侧推动插卡固定闩锁,直至卡入到位,以固定扩充卡。
- 3. 装回主机盖。
- 4. 按照"拆装计算机内部组件之后"中的步骤进行操作。

## 卸下系统风扇

- 1. 按照"拆装计算机内部组件之前"中的步骤进行操作。
- 2. 卸下主机盖。
- 3. 断开风扇电缆与系统板的连接。

<span id="page-10-0"></span>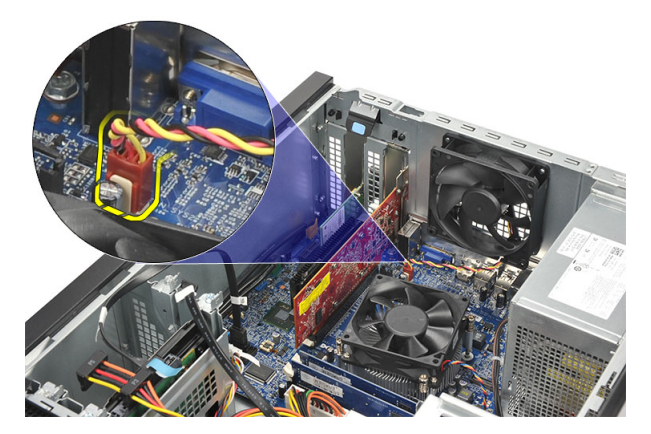

4. 拧下将风扇固定至计算机背面的螺钉。

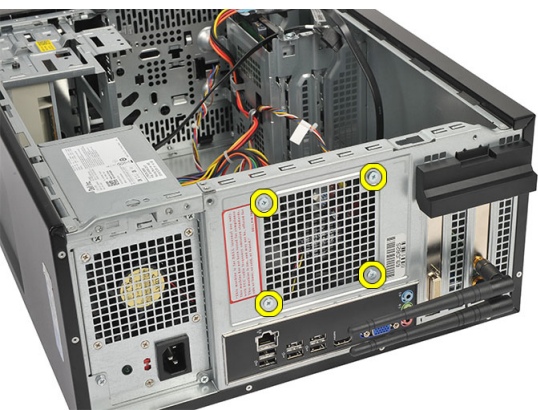

5. 从计算机中卸下风扇。

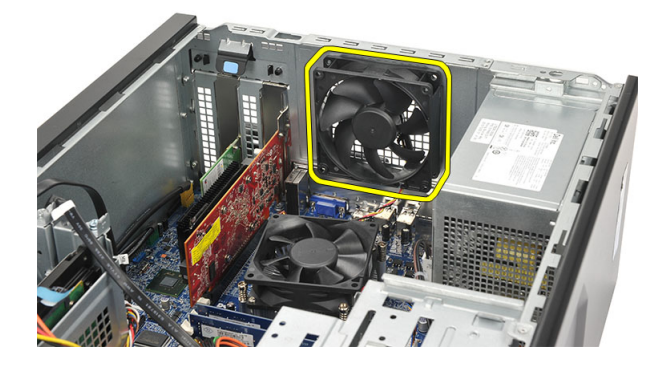

## 安装系统风扇

- 1. 将风扇放到计算机中的相应位置。
- 2. 拧上将风扇固定至计算机背面的螺钉。
- 3. 将风扇电缆连接至系统板。
- 4. 装回主机盖。
- 5. 按照"拆装计算机内部组件之后"中的步骤进行操作。

## <span id="page-11-0"></span>卸下内存

- 1. 按照"拆装计算机内部组件之前"中的步骤进行操作。
- 2. 卸下主机盖。
- 3. 向下按压内存模块两侧的内存固定卡舌。

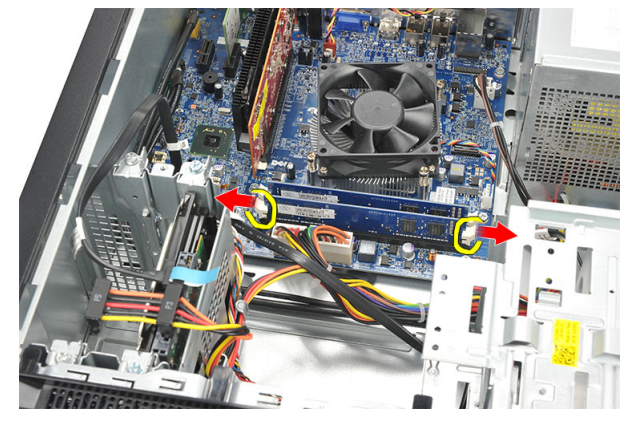

4. 将内存模块提离系统板上的连接器

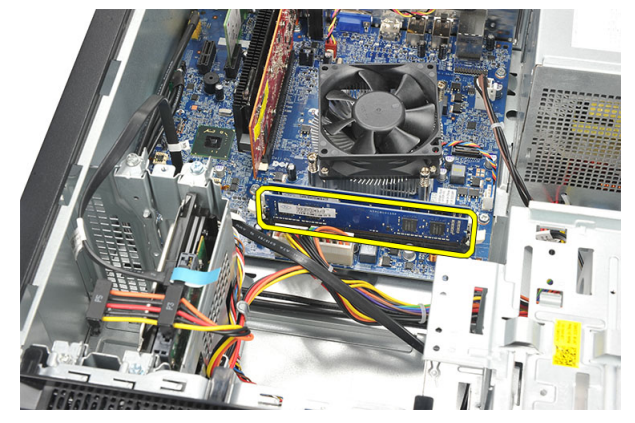

## 安装内存

- 1. 将内存模块按入系统板上的连接器,直至卡入到位。
- 2. 装回主机盖。
- 3. 按照"拆装计算机内部组件之后"中的步骤进行操作。

## 卸下光盘驱动器

- 1. 按照"*拆装计算机内部组件之前"*中的步骤进行操作。
- 2. 卸下主机盖。
- 3. 断开数据电缆和电源电缆与光盘驱动器的连接。

<span id="page-12-0"></span>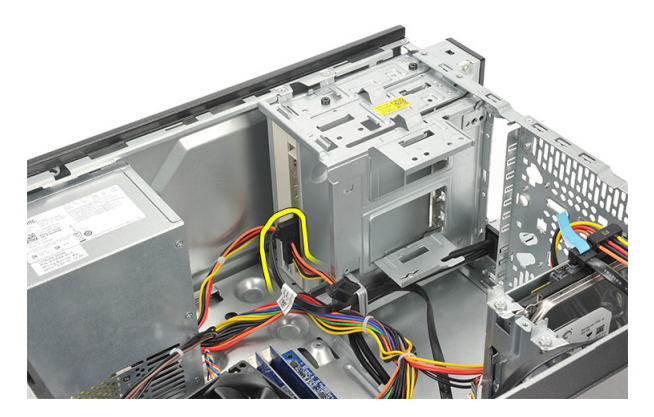

4. 拧下将光盘驱动器固定至计算机的螺钉。

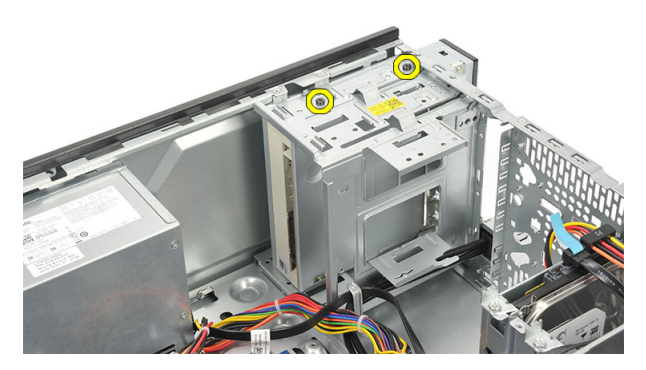

5. 将光盘驱动器从计算机正面滑出。

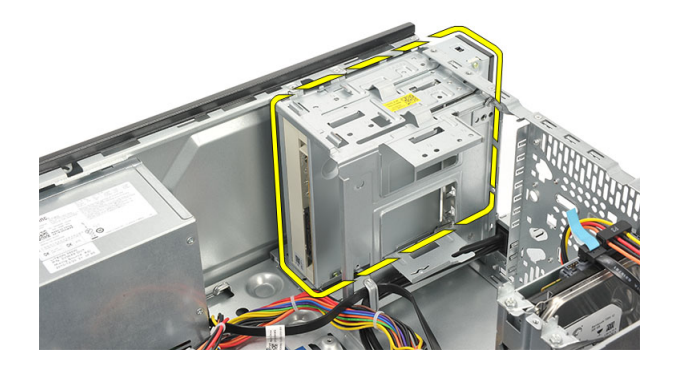

## 安装光盘驱动器

- 1. 从计算机正面滑入光盘驱动器。
- 2. 拧上将光盘驱动器固定至计算机的螺钉。
- 3. 将数据电缆和电源电缆连接至光盘驱动器。
- 4. 装回主机盖。
- 5. 按照"*拆装计算机内部组件之后"*中的步骤进行操作。

## <span id="page-13-0"></span>卸下硬盘驱动器

- 1. 按照"拆装计算机内部组件之前"中的步骤进行操作。
- 2. 卸下主机盖。
- 3. 断开 SATA 电缆和电源电缆与硬盘驱动器的连接。

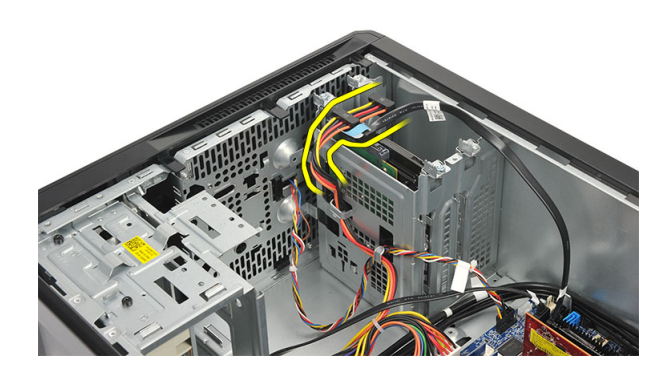

4. 拧下将硬盘驱动器固定至计算机的螺钉。

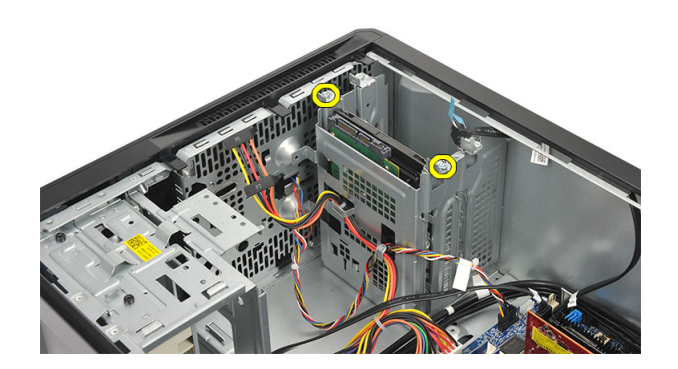

5. 从计算机中卸下硬盘驱动器。

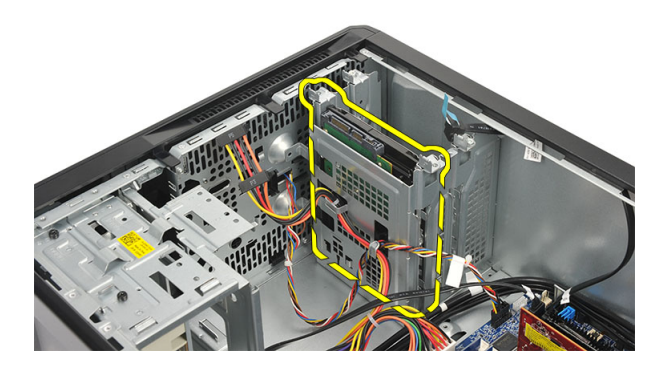

6. 拧下螺钉,以将支架从硬盘驱动器上释放。

<span id="page-14-0"></span>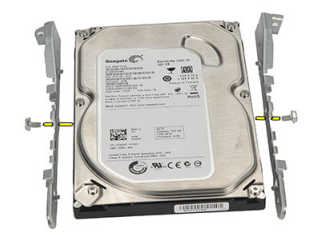

## 安装硬盘驱动器

- 1. 拧上将支架固定至硬盘驱动器的螺钉。
- 2. 将硬盘驱动器装回计算机。
- 3. 拧上将硬盘驱动器固定至计算机的螺钉。
- 4. 将 SATA 电缆和电源电缆连接至硬盘驱动器。
- 5. 装回主机盖。
- 6. 按照"拆装计算机内部组件之后"中的步骤进行操作。

## 卸下无线局域网 (WLAN) 卡

- 1. 按照"拆装计算机内部组件之前"中的步骤进行操作。
- 2. 卸下主机盖。
- 3. 断开 WLAN 电缆的连接。

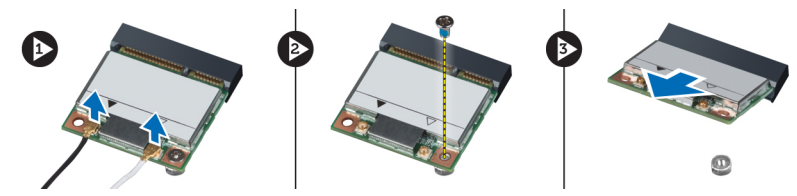

- 4. 拧下将 WLAN 卡固定至连接器的螺钉。
- 5. 提起 WLAN 卡, 并将其从计算机中卸下。

## 安装无线局域网 (WLAN) 卡

- 1. 将 WLAN 卡放到连接器上并向里推,以将其固定至连接器。
- 2. 拧紧将 WLAN 卡固定至连接器的螺钉。
- 3. 连接 WLAN 电缆。
- 4. 装回主机盖。
- 5. 按照"拆装计算机内部组件之后"中的步骤进行操作。

## <span id="page-15-0"></span>卸下读卡器

- 1. 按照"拆装计算机内部组件之前"中的步骤进行操作。
- 2. 卸下以下组件:
	- a) 主机盖
	- b) 前挡板
- 3. 断开多媒体卡读取器电缆与系统板的连接器。断开电缆与用于沿计算机内侧固定电缆的金属固定夹(如果 有)的连接。

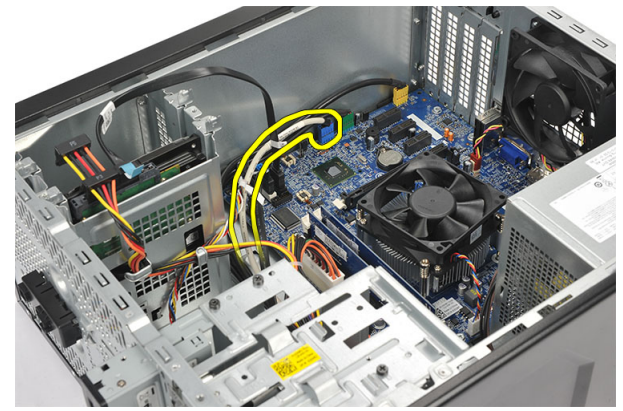

4. 拧下将多媒体卡读取器固定至驱动器固定框架的螺钉

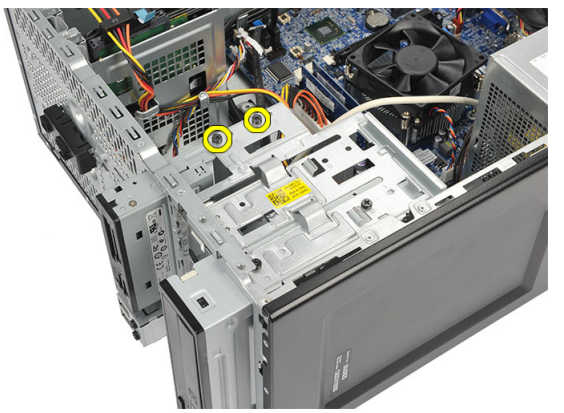

5. 将多媒体卡读取器从计算机正面滑出

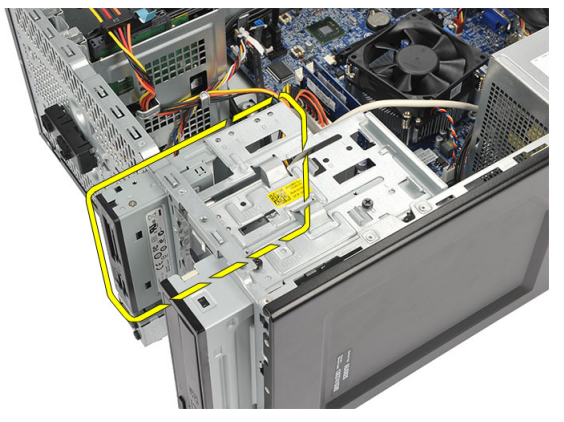

## <span id="page-16-0"></span>安装读卡器

- 1. 从计算机正面滑入多媒体卡读取器。
- 2. 拧上将多媒体卡读取器固定至驱动器固定框架的螺钉。
- 3. 穿过金属固定夹(如果有)布置电缆,以沿计算机内侧固定电缆。
- 4. 将多媒体卡读取器电缆连接至系统板。
- 5. 装回以下组件:
	- a) 前面板
	- b) 主机盖
- 6. 按照 "*拆装计算机内部组件之后"* 中的步骤进行操作。

## 卸下电源设备 (PSU)

- 1. 按照"拆装计算机内部组件之前"中的步骤进行操作。
- 2. 卸下主机盖。
- 3. 断开所有电源电缆与硬盘驱动器、光盘驱动器和系统板的连接。

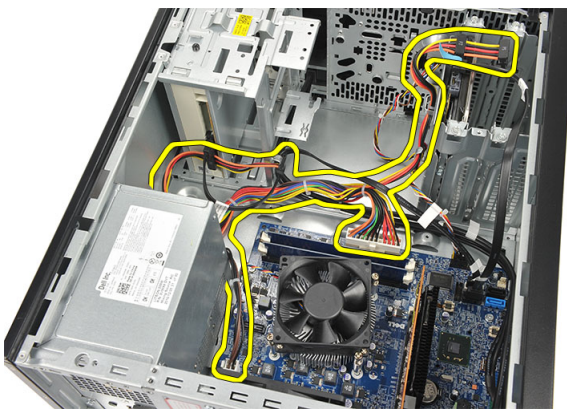

4. 拧下将电源设备固定至计算机背面的螺钉。

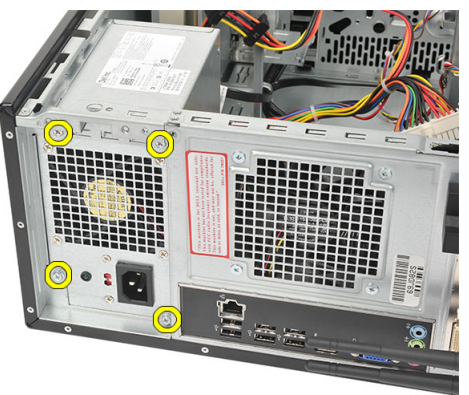

5. 按压系统机箱底板上的释放按钮,然后朝计算机正面滑动电源设备。

<span id="page-17-0"></span>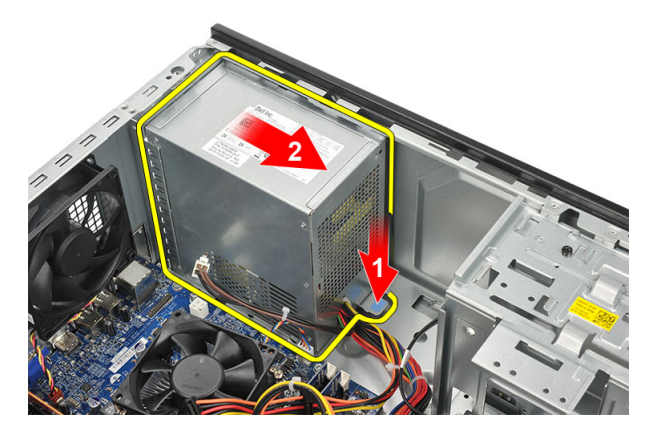

6. 提起电源设备,并将其从计算机中卸下。

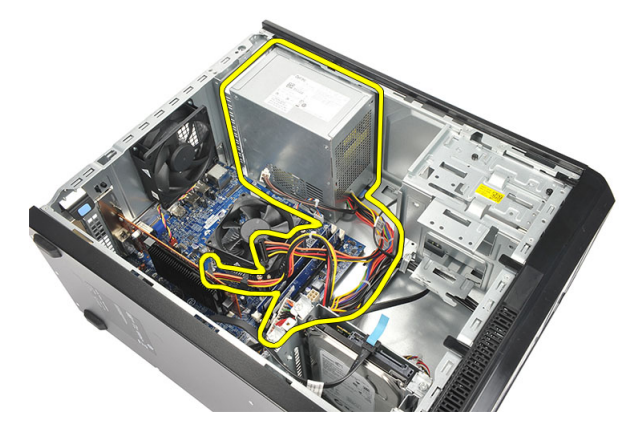

## 安装电源设备 (PSU)

- 1. 将电源设备放到计算机中的相应位置。
- 2. 朝计算机背面滑动电源设备,直至卡入到位。
- 3. 拧上将电源设备固定至计算机背面的螺钉。
- 4. 将电源电缆连接至硬盘驱动器、光盘驱动器和系统板。
- 5. 装回主机盖。
- 6. 按照"拆装计算机内部组件之后"中的步骤进行操作。

## 卸下电源开关

- 1. 按照"拆装计算机内部组件之前"中的步骤进行操作。
- 2. 卸下主机盖。
- 3. 断开并抽出电源开关和硬盘驱动器 LED 电缆与系统板的连接。

<span id="page-18-0"></span>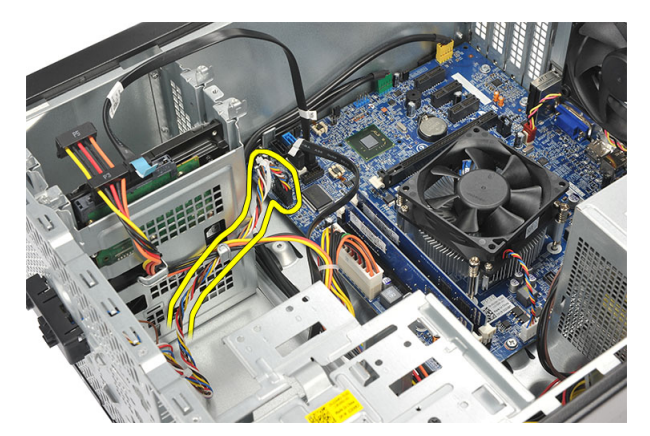

4. 按下电源开关组件以释放卡舌并从计算机删除电源开关组件。

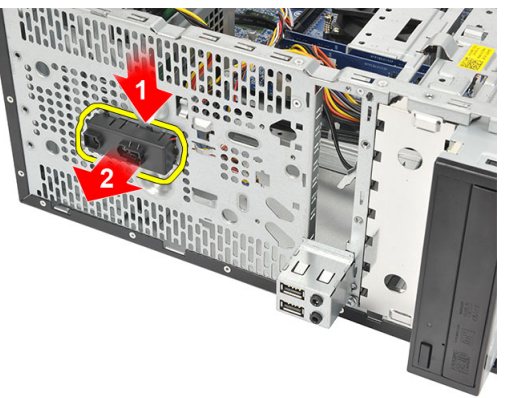

## 安装电源开关

- 1. 将电源开关/LED 部件推入计算机,直至卡入到位。
- 2. 将电源开关和硬盘驱动器 LED 电缆连接至系统板。
- 3. 装回主机盖。
- 4. 按照"拆装计算机内部组件之后"中的步骤进行操作。

## 卸下 I/O 面板

- 1. 按照"拆装计算机内部组件之前"中的步骤进行操作。
- 2. 卸下主机盖。
- 3. 断开音频电缆和 USB 电缆与系统板的连接。

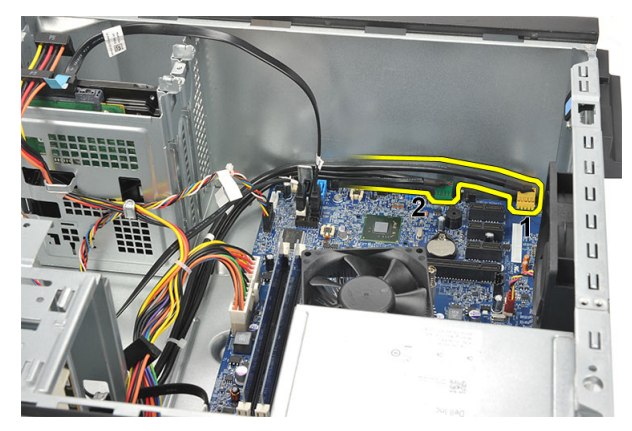

4. 取消穿过金属固定夹的电缆布线。

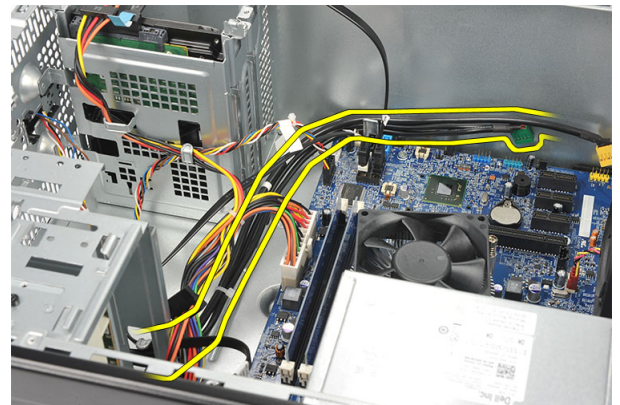

5. 拧下将 I/O 面板固定至计算机的螺钉。

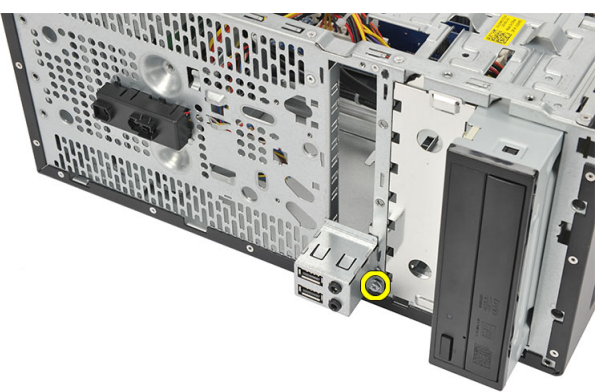

6. 从计算机中卸下 I/O 面板。

<span id="page-20-0"></span>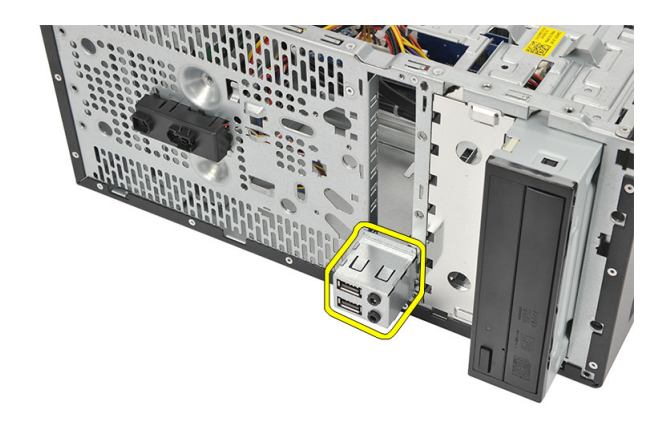

## 安装 I/O 面板

- 1. 将 I/O 面板放到计算机中的相应位置。
- 2. 拧上将 I/O 面板固定至计算机的螺钉。
- 3. 穿过金属固定夹布置电缆。
- 4. 装回主机盖。
- 5. 按照"拆装计算机内部组件之后"中的步骤进行操作。

## 卸下处理器

- 1. 按照"拆装计算机内部组件之前"中的步骤进行操作。
- 2. 卸下主机盖。
- 3. 断开散热器和风扇部件电缆与系统板的连接。

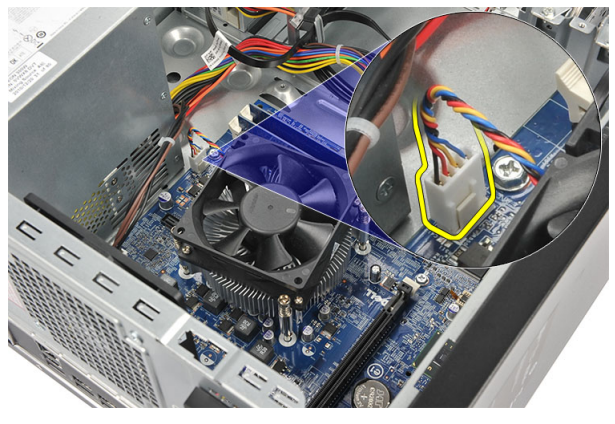

4. 拧松将散热器和风扇部件固定至系统板的固定螺钉。

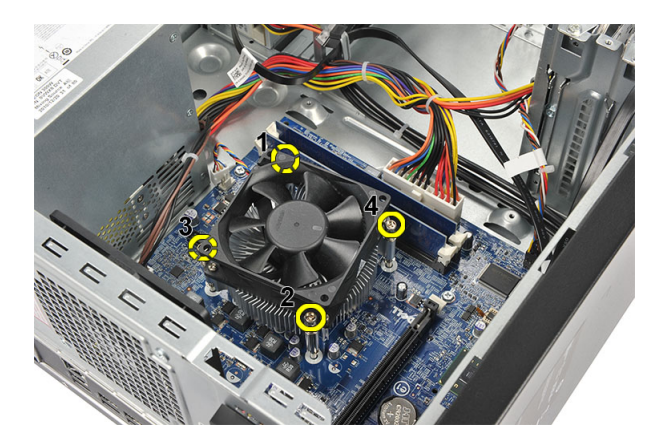

- 5. 提起散热器和风扇部件,并将其从计算机中卸下。
	- 注: 将部件有风扇的一面朝下放在平整的表面, 涂有导热油脂的一面朝上。

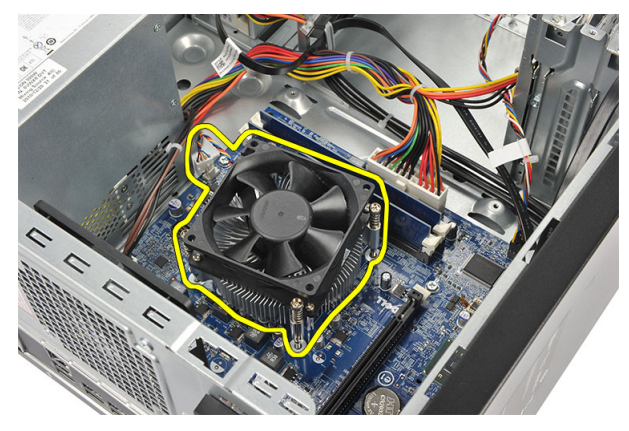

6. 向下按压释放拉杆并将其向外移动,以将其从固定挂钩中释放出来。

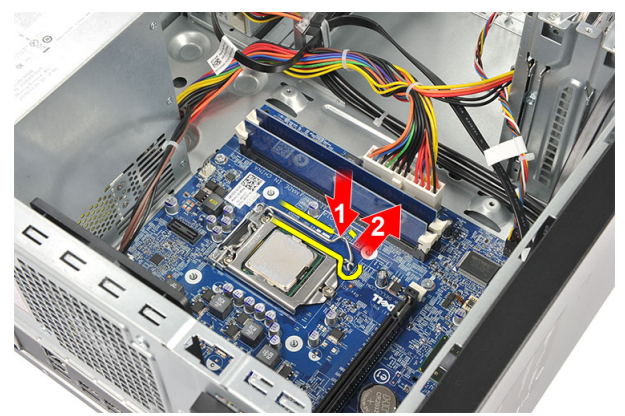

7. 提起处理器护盖。

<span id="page-22-0"></span>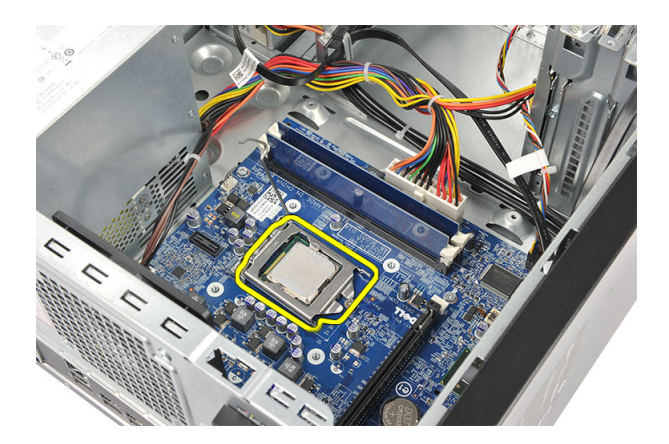

8. 提起处理器以将其从插槽中取出,然后放入防静电包装中。

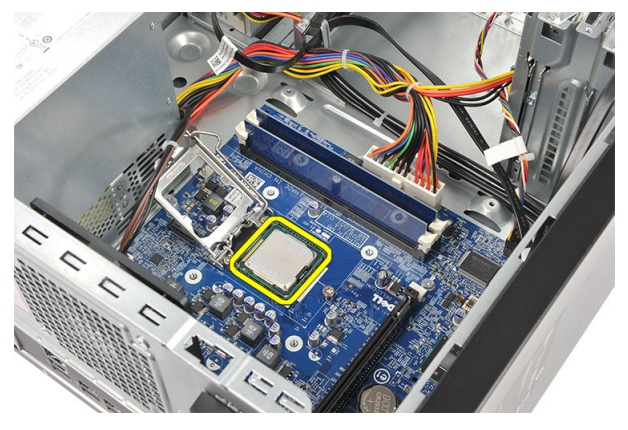

## 安装处理器

- 1. 将处理器的槽口与插槽上的对齐,并将处理器放在插槽上。
- 2. 向下按压释放拉杆以使用固定挂钩锁定。
- 3. 合上处理器护盖。
- 4. 将散热器和风扇部件置于处理器上。
- 5. 拧紧将散热器和风扇部件固定至系统板的固定螺钉。
- 6. 将散热器和风扇部件电缆连接至系统板。
- 7. 装回主机盖。
- 8. 按照"拆装计算机内部组件之后"中的步骤进行操作。

## 取出币形电池

- 1. 按照"*拆装计算机内部组件之前"*中的步骤进行操作。
- 2. 卸下主机盖。
- 3. 按压释放闩锁,使币形电池从插槽中弹起。

<span id="page-23-0"></span>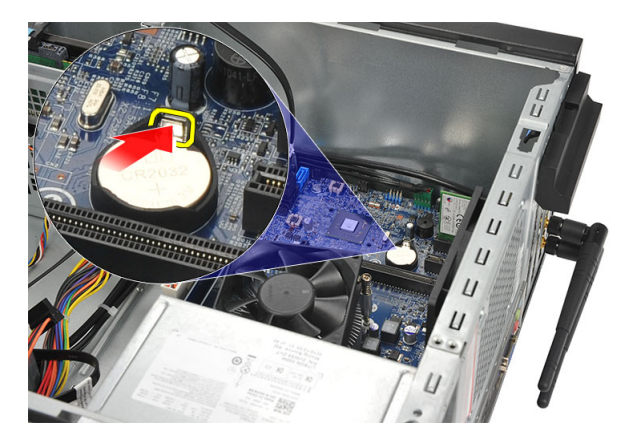

4. 从计算机中取出币形电池。

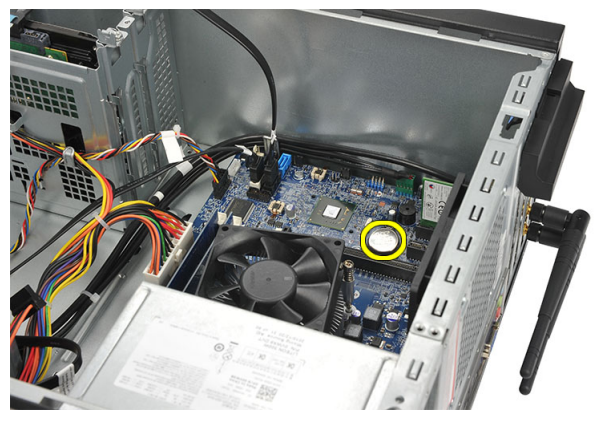

## 安装币形电池

- 1. 将币形电池放到系统板上的相应插槽中。
- 2. 将币形电池按压到插槽中,直至卡入到位。
- 3. 装回主机盖。
- 4. 按照"拆装计算机内部组件之后"中的步骤进行操作。

## 卸下系统板

- 1. 按照"拆装计算机内部组件之前"中的步骤进行操作。
- 2. 卸下以下组件:
	- a) 主机盖
	- b) 内存
	- c) 系统风扇
	- d) 处理器
	- e) 扩充卡
	- f) WLAN 卡
- 3. 断开所有电缆与系统板的连接,并取消电缆布线。

<span id="page-24-0"></span>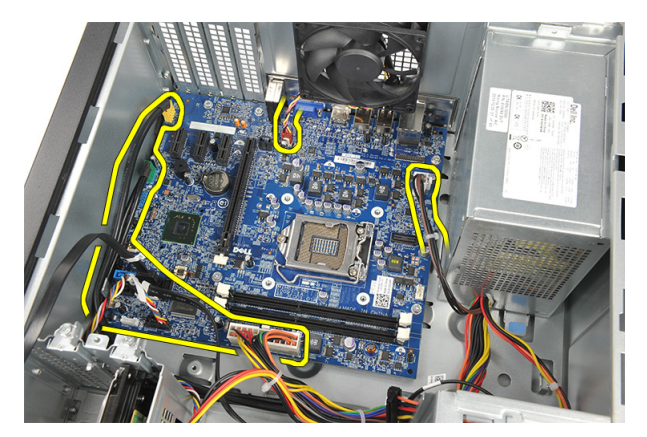

4. 拧下将系统板固定至计算机的螺钉。

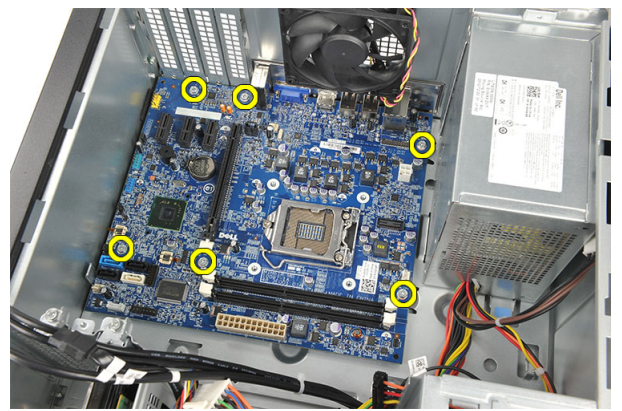

5. 朝计算机正面滑动系统板,然后小心地倾斜 45 度角。

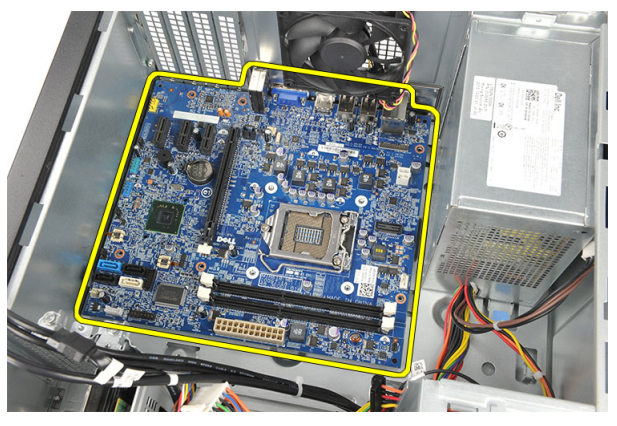

6. 将系统板提离计算机机箱,然后将其放入防静电包装中。

## 系统板布局

下图显示了计算机的系统板布局。

<span id="page-25-0"></span>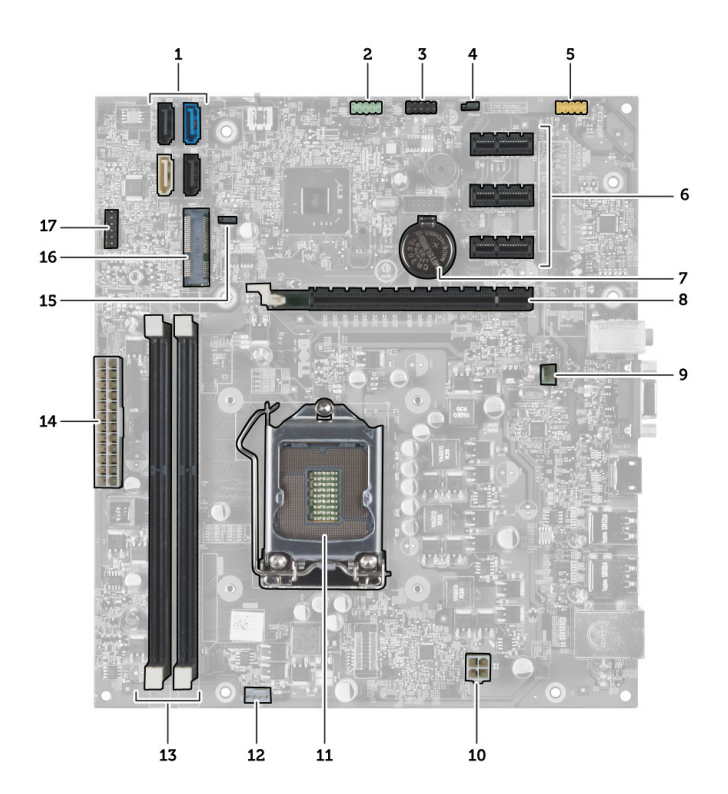

- 1. SATA 连接器(SATA0、SATA1、SATA2、SATA3)
- 2. 前置 USB 连接器
- 3. 前置 USB 连接器
- 4. 密码重设跳线
- 5. 音频连接器
- 6. PCI Express x1 卡插槽
- 7. CMOS(币形)电池
- 8. PCI Express x1 卡插槽
- 9. 系统风扇连接器
- 10. 电源连接器
- 11. 处理器插槽
- 12. 处理器风扇连接器
- 13. 内存模块连接器(DIMM 1 和 2)
- 14. 主电源连接器
- 15. CMOS 跳线
- 16. PCI Express 迷你连接器
- 17. 前置 LED 电源连接器

## 安装系统板

- 1. 将系统板放到计算机中,然后朝计算机背面滑动系统板。
- 2. 拧上将系统板固定至计算机的螺钉。
- 3. 将所有电缆连接至系统板。
- 4. 装回以下组件:
- a) 内存
- b) 系统风扇
- c) WLAN 卡
- d) 扩充卡
- e) 处理器
- f) 主机盖
- 5. 按照"拆装计算机内部组件之后"中的步骤进行操作。

## <span id="page-28-0"></span>系统设置程序

可通过系统设置程序管理计算机硬件和指定 BIOS 级选项。可以在系统设置程序中完成以下操作:

- 在添加或删除硬件后更改 NVRAM 设置
- 查看系统硬件配置
- 启用或禁用集成设备
- 设置性能和电源管理阈值
- 管理计算机安全保护

### 引导顺序

引导顺序允许您略过系统设置程序 — 定义的引导设备顺序和直接引导至特定的设备(例如:光盘驱动器或硬 盘驱动器)。开机自检 (POST) 期间, 出现 Dell 徽标时, 您可以:

- 按下 <F2> 键访问系统设置程序
- 按下 <F12> 键显示一次性引导菜单

一次性引导菜将显示您可以从中引导的设备,包括诊断选项。引导菜单选项包括:

- Removable Drive (可移动驱动器) (如果可用)
- STXXXX Drive (STXXXX 驱动器)

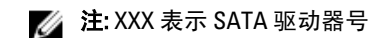

- Optical Drive (光盘驱动器)
- Diagnostics (诊断程序)

**必注: 选择 Diagnostics**(诊断程序)将显示 ePSA diagnostics (ePSA 诊断程序)屏幕。

引导顺序屏幕还会显示访问 System Setup (系统设置程序)屏幕的选项。

## 导航键

下表显示了系统设置程序导航键。

**么 注:** 对于大多数系统设置程序选项, 您所做的任何更改都将被记录下来, 但要等到重新启动系统后才能生 效。

### 表. 1: 导航键

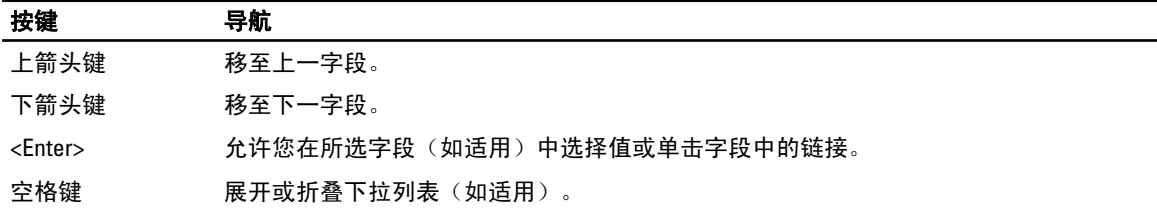

<span id="page-29-0"></span>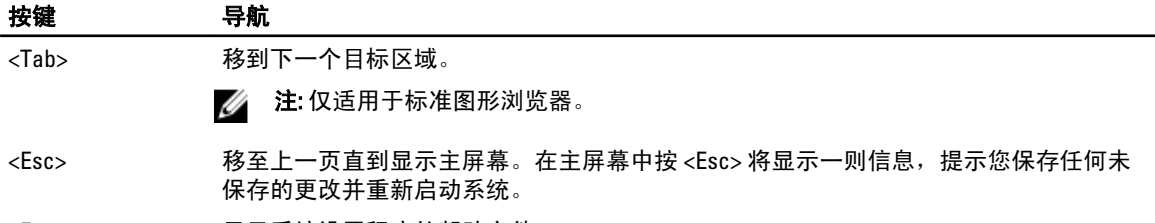

<F1> 显示系统设置程序的帮助文件。

### 系统设置程序概览

通过系统设置程序,您可以:

- 在您的计算机中添加、更改或卸下任何硬件之后更改系统配置信息。
- 设置或更改用户可选择的选项(例如用户密码)。
- 读取当前内存容量或设置已安装的硬盘驱动器的类型。

使用系统设置程序之前,建议您记下系统设置程序屏幕信息,以备将来参考。

### $\overline{\bigwedge}$  小心: 除非您是高级计算机用户,否则请勿更改系统设置程序的设置。某些更改可能会导致计算机运行不 正常。

## 进入系统设置程序

- 1. 打开(或重新启动)计算机。
- 2. 系统显示蓝色 DELL 徽标时,您必须留意是否会显示 F2 提示。
- 3. 一旦显示关于 F2 键的提示,请立即按下 <F2> 键。

**么 注:** 按 F2 键的提示表示键盘已初始化。此提示的显示时间可能非常短,因此您必须留意它出现, 然后 按 <F2> 键。如果在出现提示之前按 <F2> 键, 则此击键操作无效。

4. 如果等待时间过长,系统已显示操作系统徽标,请继续等待,直至看到 Microsoft Windows 桌面,然后关 闭计算机并再试一次。

### 跳线设置

要更改跳线设置,将插头从针上拔下并小心地将其插到系统板上指示的针上。下表显示了系统板跳线设置。 表. 2: 跳线设置

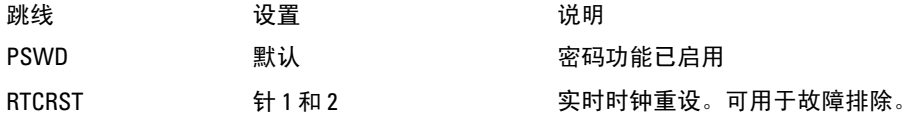

## <span id="page-30-0"></span>系统设置程序屏幕

### 表. 3: 系统设置布局

Menu(菜单)— 显示在系统设置程序窗口顶部。该区域可提供访问系统设置程序选项的菜单。按 <向左箭头 > 和 <向右箭头> 键可导航。当 Menu (菜单)选项高亮显示时, Options List (选项列表)将列出定义计算机 中安装的硬件的选项。

Options List(选项列表) — 显示在 Options Field(选项区域)— 显示 列出了定义计算机配置的功能,包 括已安装的硬件、节能和安全保护 功能。使用上箭头键和下箭头键可 向上和向下滚动列表。高亮度显示 某选项时, Options Field (选项区 域〕显示选项的当前设置和可用设 **Diagnostics**。 置。

系统设置程序窗口的左侧。此区域 在 Dell Diagnostics 的右侧,包含有 程序窗口的右侧,并包含 Dell 关 Dell Diagnostics 中列出的每个选 Diagnostics 中选定选项的相关帮助 项的信息。在此区域中,您可以查 看计算机的相关信息并更改当前设 置。按 <Enter> 键可更改当前设 置。按 <ESC> 键可返回到 Dell

> **注: 并非 Options Field** (选项区 域)中列出的所有设置均可更

Dell Diagnostics — 显示于系统设置 信息。

Key Functions (按键功能)— 显示在 Dell Diagnostics (戴尔诊断)下方, 并列出了活动的系统设置程序区域 中的按键及它们的功能。

改。

使用下列键可在系统设置程序屏幕之间导航:

#### 表. 4: 击键描述

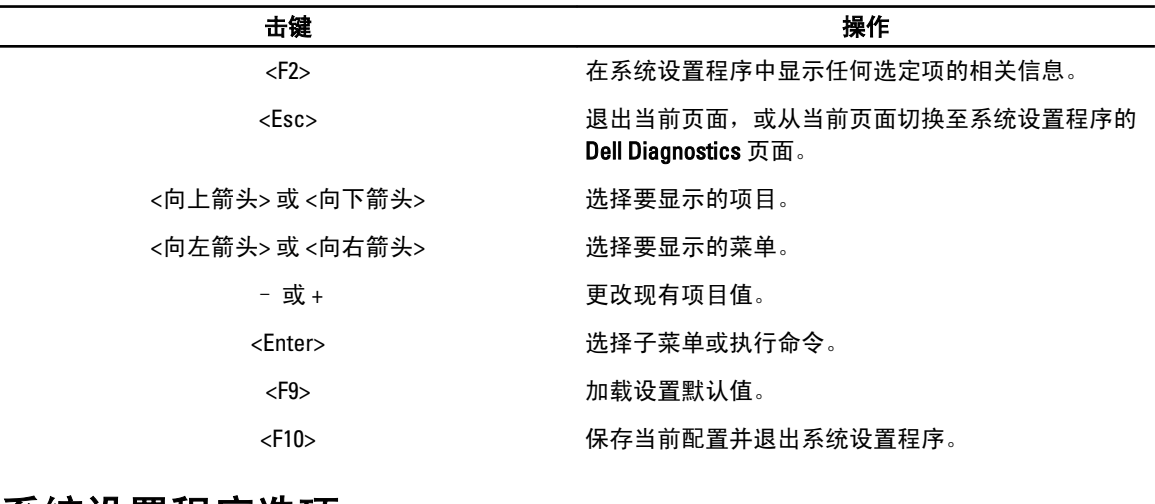

## 系统设置程序选项

#### 表. 5: Main (主要)

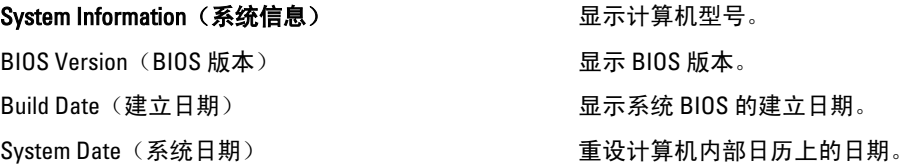

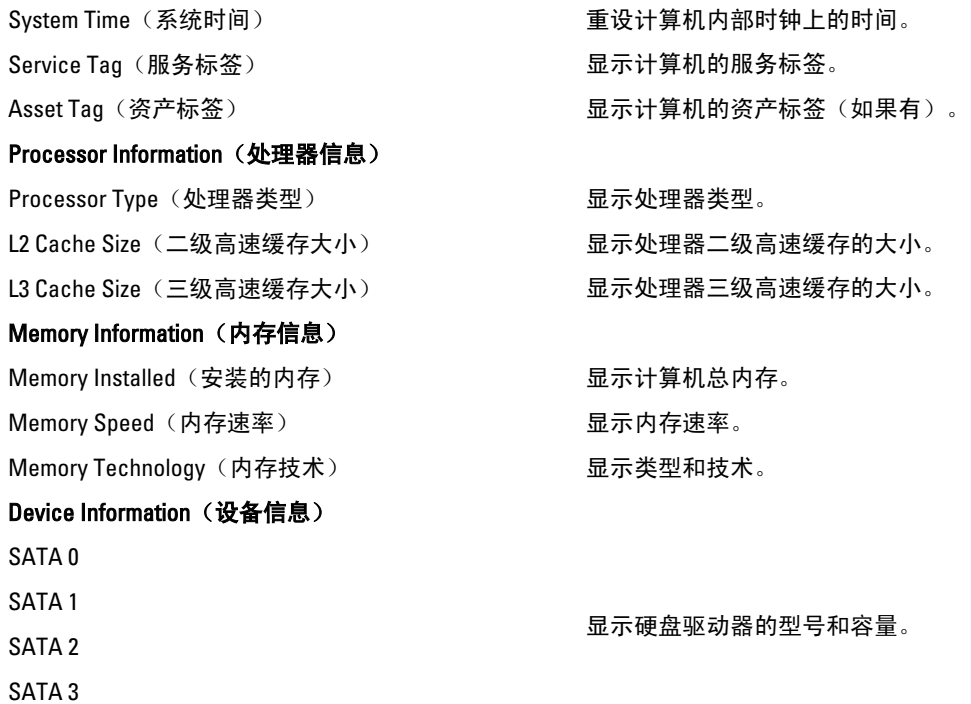

### 表. 6: Advanced (高级)

### CPU Configuration (CPU 配置)

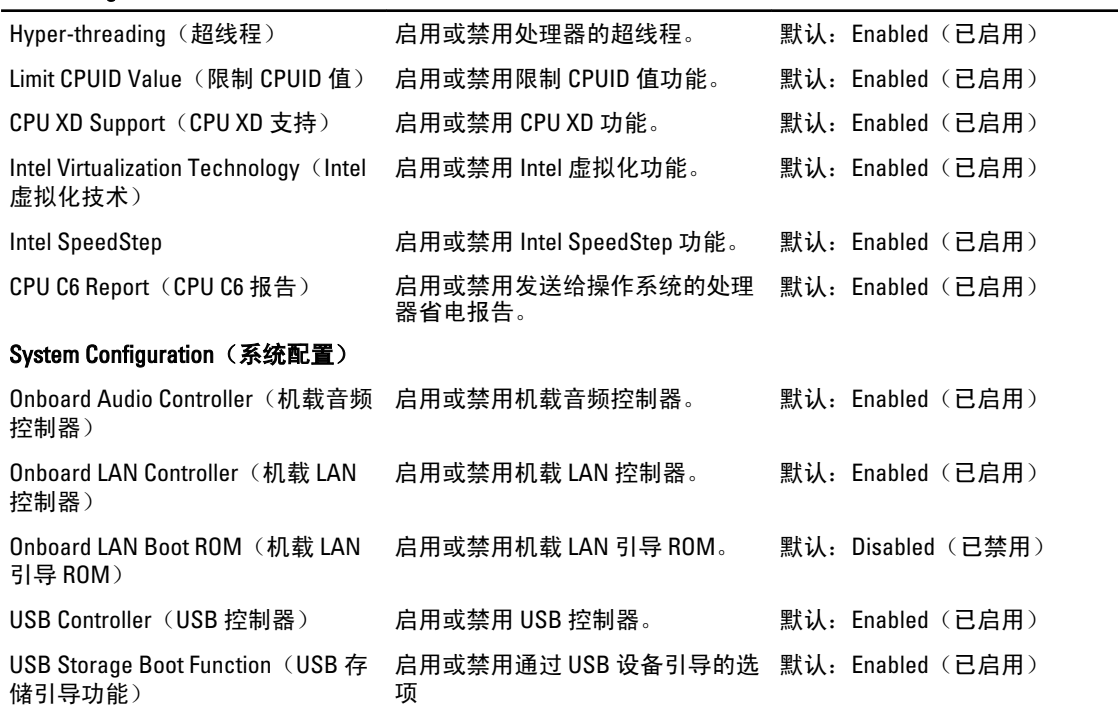

Power Management (电源管理)

### <span id="page-32-0"></span>CPU Configuration (CPU 配置)

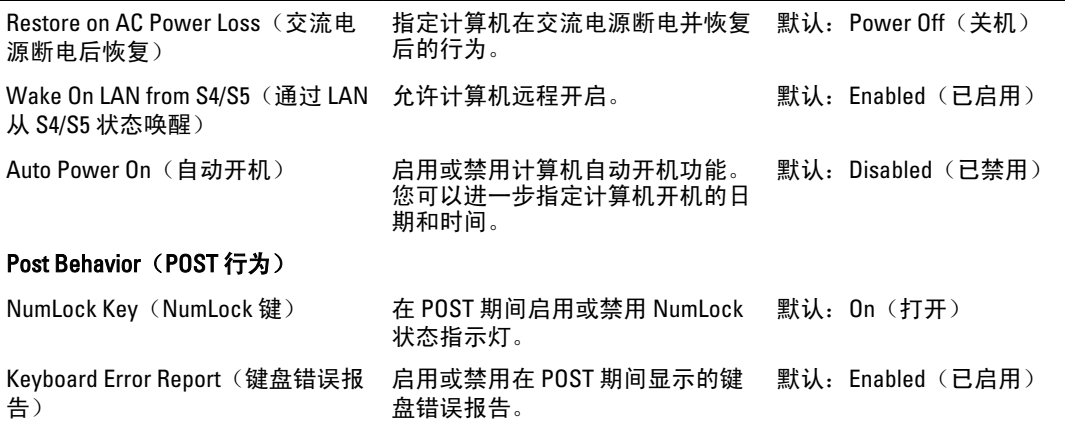

#### 表. 7: Boot (引导)

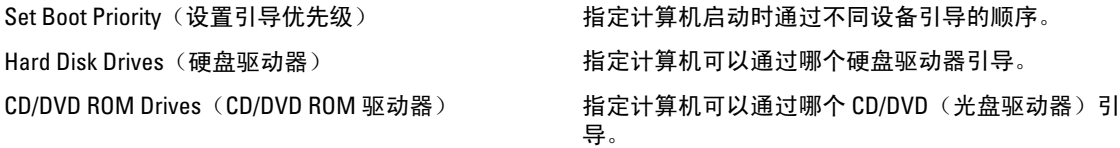

#### 表. 8: Security (安全)

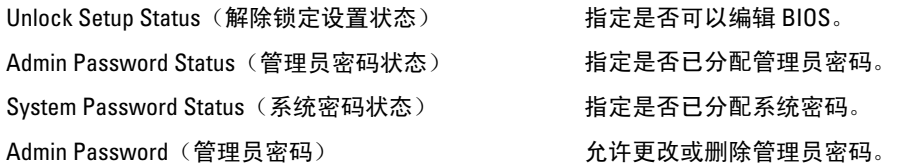

### Exit (退出)

此部分使您可以在退出系统设置程序之前保存、放弃和载入默认设置。

## 更新 BIOS

如果更新可用,建议在更换的系统板上更新 BIOS(系统设置程序)。对于笔记本电脑,确保计算机电池充满 电并已连接到电源插座。

- 1. 重新启动计算机。
- 2. 请访问 support.dell.com/support/downloads。
- 3. 如果您知道计算机的服务标签或快速服务代码:

**么注: 对于台式计算机, 服务标签位于计算机正面。** 

**《注: 对于笔记本电脑, 服务标签位于计算机的底部。** 

- a) 输入服务标签或快速服务代码,然后单击 Submit (提交)。
- b) 单击 Submit (提交) 并转到步骤 5。
- 4. 如果您有计算机的服务标签或快速服务代码,请选择以下一项:
	- a) Automatically detect my Service Tag for me (为我自动检测服务标签)
- <span id="page-33-0"></span>b) Choose from My Products and Services List(从我的产品和服务列表中选择)
- c) Choose from a list of all Dell products (从所有 Dell 产品列表中选择)
- 5. 在应用程序和驱动程序屏幕上,在 Operating System (操作系统)下拉列表中,选择 BIOS。
- 6. 确定最新的 BIOS 文件并单击 Download File (下载文件)。
- 7. 在 Please select your download method below window(请在以下窗口中选择下载方法)中选择首选的下载方 法;单击 Download Now(立即下载)。

屏幕上将显示 File Download (文件下载)窗口。

- 8. 单击 Save (保存), 将文件保存到计算机中。
- 9. 单击 Run (运行), 将更新的 BIOS 设置安装到计算机上。 请遵循屏幕上的说明操作。

## 清除遗忘的密码

计算机的软件安全功能包括系统密码和设置密码。密码跳线会禁用当前使用的任何密码。共有 3 个针可用于密 码重设跳线。

2

- 1. 按照"拆装计算机内部组件之前"中的步骤进行操作。
- 2. 卸下主机盖。
- 3. 找到系统板上的密码重设跳线(请参阅"系统板布局")。
- 4. 从 2 号和 3 号针上拔下 2 针跳线塞, 然后将其固定到 1 号和 2 号针上

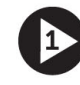

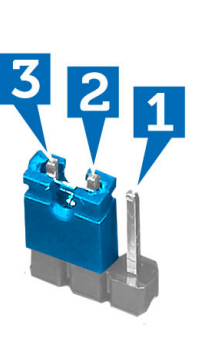

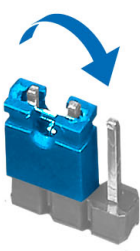

- 5. 安装主机盖。
- 6. 将计算机连接至电源插座并开启计算机,以清除密码。
- 7. 关闭计算机并断开电源电缆与电源插座的连接。
- 8. 卸下主机盖。
- 9. 将跳线装回 2 号和 3 号针上。

<span id="page-34-0"></span>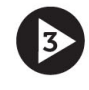

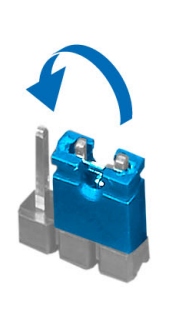

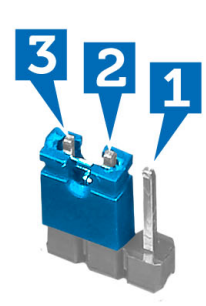

- 10. 安装主机盖。
- 11. 按照 "拆装计算机内部组件之后"中的步骤进行操作。
- 12. 开启计算机。
- 13. 进入系统设置程序,指定新的系统密码或设置密码。

## 清除 CMOS 设置

- 1. 按照"拆装计算机内部组件之前"中的步骤进行操作。
- 2. 卸下主机盖。

þ

- 3. 确定系统主板上的 CMOS 跳线,请参阅系统主板布局。
- 4. 将 2 针跳线插头从插针 2 和 3 删除并将其固定在插针 1 和 2 上

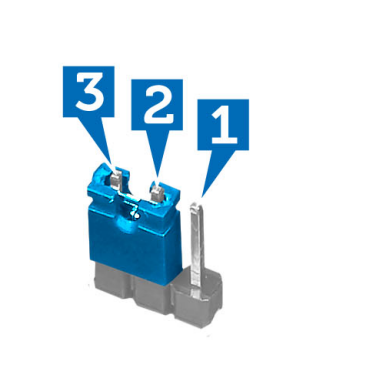

2

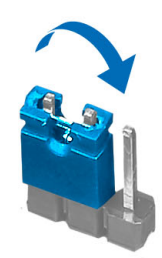

- 5. 安装主机盖。
- 6. 将计算机连接到电源插座并打开计算机以清除 CMOS 设置。
- 7. 关闭计算机并断开电源线与电源插座的连接。
- 8. 卸下主机盖。
- 9. 更换插针 2 和 3 上的跳线。

<span id="page-35-0"></span>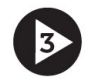

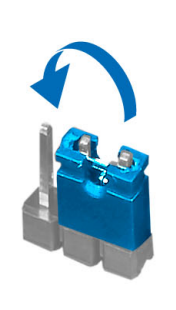

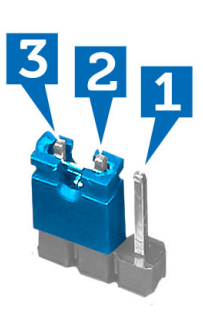

10. 安装主机盖。

- 11. 按照"拆装计算机内部组件之后"中的步骤讲行操作。
- 12. 开启计算机。

### 系统密码和设置密码

可以创建系统密码和设置密码来保护计算机。

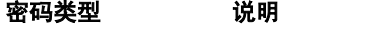

系统密码 必须输入密码才能登录系统。

设置密码 必须输入密码才能访问计算机和更改其 BIOS 设置。

小心: 密码功能为计算机中的数据提供了基本的安全保护。

小心: 如果计算机不锁定且无人管理,任何人都可以访问其中的数据。

■ 注: 您的计算机出厂时已禁用系统密码和设置密码功能。

### 设定系统密码和设置密码

仅当 Password Status(密码状态)为 Unlocked(已解锁)时,才可设定新的 System Password(系统密码)和/ 或 Setup Password(设置密码)或者更改现有 System Password(系统密码)和/或 Setup Password(设置密 码)。如果 Password Status(密码状态)为 Locked(锁定), 则无法更改 System Password (系统密码)。

■ 注: 如果密码跳线已禁用, 将删除现有 System Password (系统密码)和 Setup Password (设置密码), 无 需提供系统密码即可登录计算机。

要进入系统设置程序,开机或重新引导后立即按 <F2>。

1. 在 System BIOS (系统 BIOS)或 System Setup (系统设置程序)屏幕中,选择 System Security(系统安全 保护)并按 <Enter>。

会出现 System Security (系统安全保护) 屏幕。

- 2. 在 System Security(系统安全保护)屏幕中,验证 Password Status(密码状态)为 Unlocked (已解锁)。
- 3. 选择 System Password (系统密码),输入系统密码,然后按 <Enter> 或 <Tab>。 采用以下原则设定系统密码:
	- 一个密码最多可包含 32 个字符。
	- 密码可包含数字 0 至 9。
- <span id="page-36-0"></span>– 仅小写字母有效,不允许使用大写字母。
- 只允许使用以下特殊字符:空格、(")、(+)、(,)、(-)、(.)、(/)、(;)、([)、  $(\mathcal{U})$ ,  $(\mathcal{V})$ ,  $(\mathcal{V})$

提示时重新输入系统密码。

- 4. 输入先前输入的系统密码, 然后单击 OK (确定)。
- 5. 选择 Setup Password (设置密码),输入系统密码,然后按 <Enter> 或 <Tab>。 将出现一则信息,提示您重新输入设置密码。
- 6. 输入先前输入的设置密码, 然后单击 OK (确定)。
- 7. 按 <Esc> 将出现一条消息提示您保存更改。
- 8. 按 <Y> 保存更改。 计算机将重新引导。

### 删除或更改现有系统密码和/或设置密码

在尝试删除或更改现有系统密码和/或设置密码之前,确保 Password Status(密码状态)为 Unlocked (已解 锁) (位于系统设置程序中)。如果 Password Status (密码状态)为 Locked (锁定), 则无法删除或更改现有 系统密码或设置密码。

要进入系统设置程序,开机或重新引导后立即按 <F2>。

1. 在 System BIOS (系统 BIOS)或 System Setup (系统设置程序)屏幕中,选择 System Security (系统安全 保护)并按 <Enter>。

将会显示 System Security (系统安全保护)屏幕。

- 2. 在 System Security(系统安全保护)屏幕中,验证 Password Status(密码状态)为 Unlocked (已解锁)。
- 3. 选择 System Password (系统密码), 更改或删除现有系统密码并按 <Enter> 或 <Tab>。
- 4. 选择 Setup Password (设置密码),更改或删除现有设置密码并按 <Enter> 或 <Tab>。

注: 如果更改系统密码和/或设置密码,则需要在提示时重新输入新密码。如果删除系统密码和/或设 置密码,则需要在提示时确认删除。

- 5. 按 <Esc> 将出现一条消息提示您保存更改。
- 6. 按 <Y> 保存更改并退出系统设置程序。 计算机将重新引导。

### 禁用系统密码

系统的软件安全保护包括系统密码和设置密码。密码跳线会禁用目前正在使用的任何密码。

△ 注: 您也可以使用以下步骤禁用忘记的密码。

1. 按照"拆装计算机内部组件之前"中的步骤进行操作。

- 2. 卸下主机盖。
- 3. 识别系统板上的 PSWD 跳。
- 4. 从系统板上卸下 PSWD 跳线。

■ 注: 现有密码不会被禁用(擦除), 直至计算机在没有跳线的情况下引导。

5. 安装主机盖。

■ 注: 如果您安装跳线的情况下设定新的系统和/或设置密码, 系统将在下一次引导时禁用新密码。 6. 将计算机连接至电源插座并启动计算机。

- 7. 关闭计算机并断开电缆电源与电源操作的连接。
- 8. 卸下主机盖。
- 9. 更换系统板上的 PSWD 跳线。
- 10. 安装主机盖。
- 11. 按照"*拆装计算机内部组件之后*"中的步骤进行操作。
- 12. 启动计算机。
- 13. 进入系统设置程序, 并设定新的系统密码或设置密码。请参见"*设置系统密码*"。

## <span id="page-38-0"></span>Diagnostics (诊断程序)

如果您的计算机出现问题,请在联系 Dell 寻求技术帮助之前运行 ePSA 诊断程序。运行该诊断程序旨在检测计 算机的硬件,不需要其它设备,也不会丢失数据。如果您无法自行解决问题,维修和支持人员可以使用诊断程 序的检测结果帮助您解决问题。

## 增强型预引导系统评估 (ePSA) 诊断程序

ePSA 诊断程序(亦称为系统诊断程序)可执行全面的硬件检查。ePSA 内嵌 BIOS 并通过 BIOS 内部启动。该嵌 入式系统诊断程序提供特定设备或设备组的一组选项,允许您执行以下操作:

- 自动运行检测或在交互模式下运行
- 重复检测
- 显示或保存检测结果
- 运行全面检测以引入其它检测选项,从而提供有关失败设备的额外信息
- 查看告知您检测是否成功完成的状态信息
- 查看告知您在检测过程中所遇到问题的错误信息

### $\overline{\bigwedge}$  小心: 系统诊断程序仅用于测试您使用的计算机。使用此程序检测其他计算机可能会导致无效结果或错误 信息。

■ 注: 特定设备的某些测试需要用户交互。始终确保诊断测试执行时您在计算机旁。

1. 启动计算机。

- 2. 当计算机引导时,在出现 Dell 徽标时按 <F12> 键。
- 3. 在引导菜单屏幕上,选择 Diagnostics (诊断程序)选项。 将显示 Enhanced Pre-boot System Assessment (已启用预引导系统评估)窗口, 列出计算机中检测到的所 有设备。诊断程序开始在所有检测到的设备上开始运行。
- 4. 如果您希望在特定的设备上运行诊断测试,按<Esc>并单击 Yes(是)来停止诊断测试。
- 5. 从左侧窗格中选择设备,然后单击 Run Tests (运行测试)。
- 6. 如果出现任何问题,将显示错误代码。

记下错误代码并与 Dell 联系。

# <span id="page-40-0"></span>故障排除

## 电源诊断 LED 代码

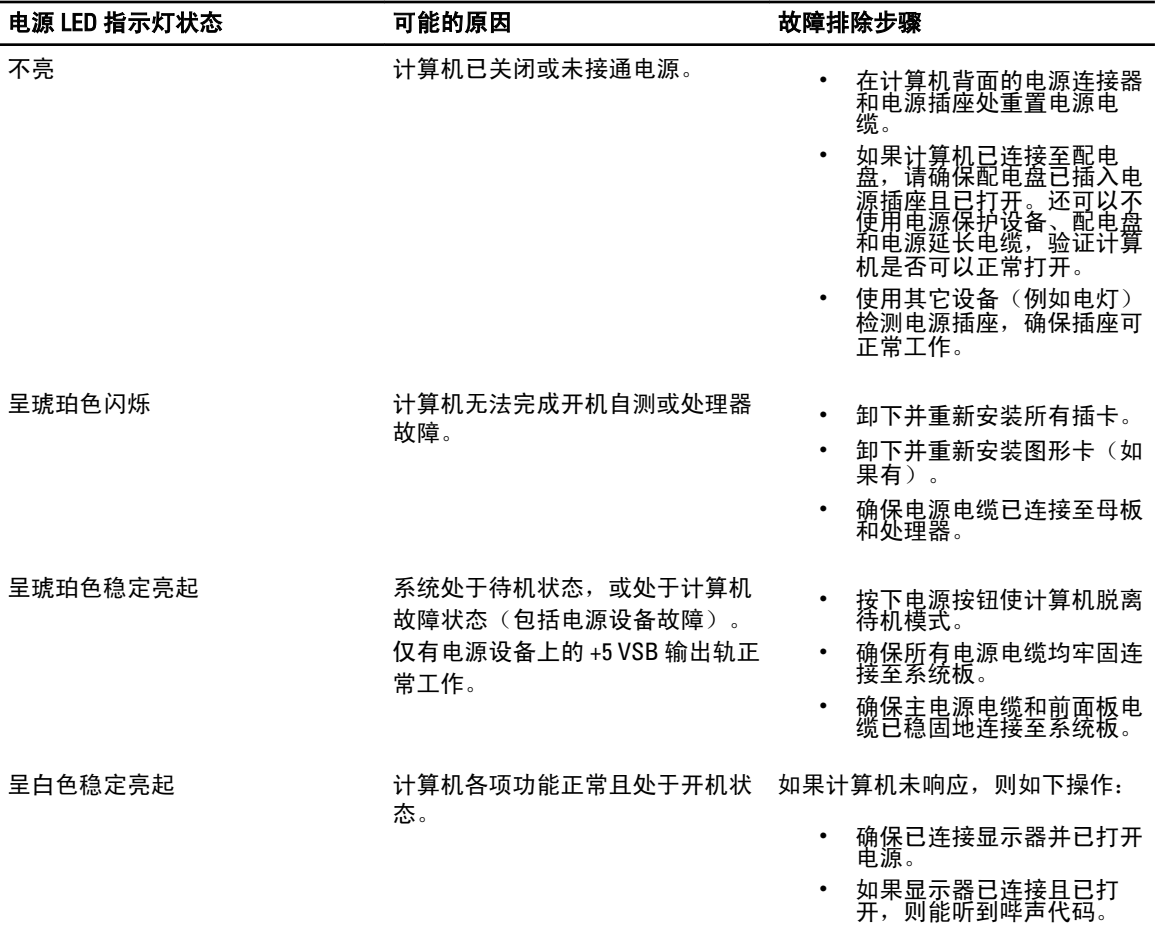

## 诊断哔声代码

### 表. 9: 带原因和故障诊断步骤的哔声

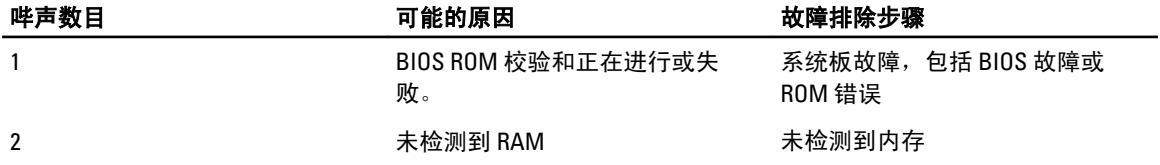

<span id="page-41-0"></span>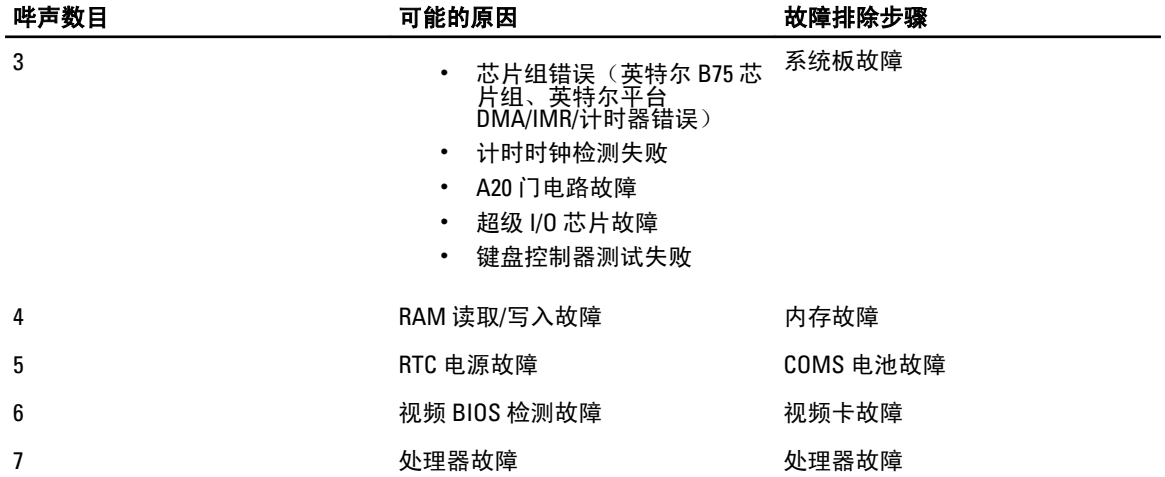

## 诊断错误消息

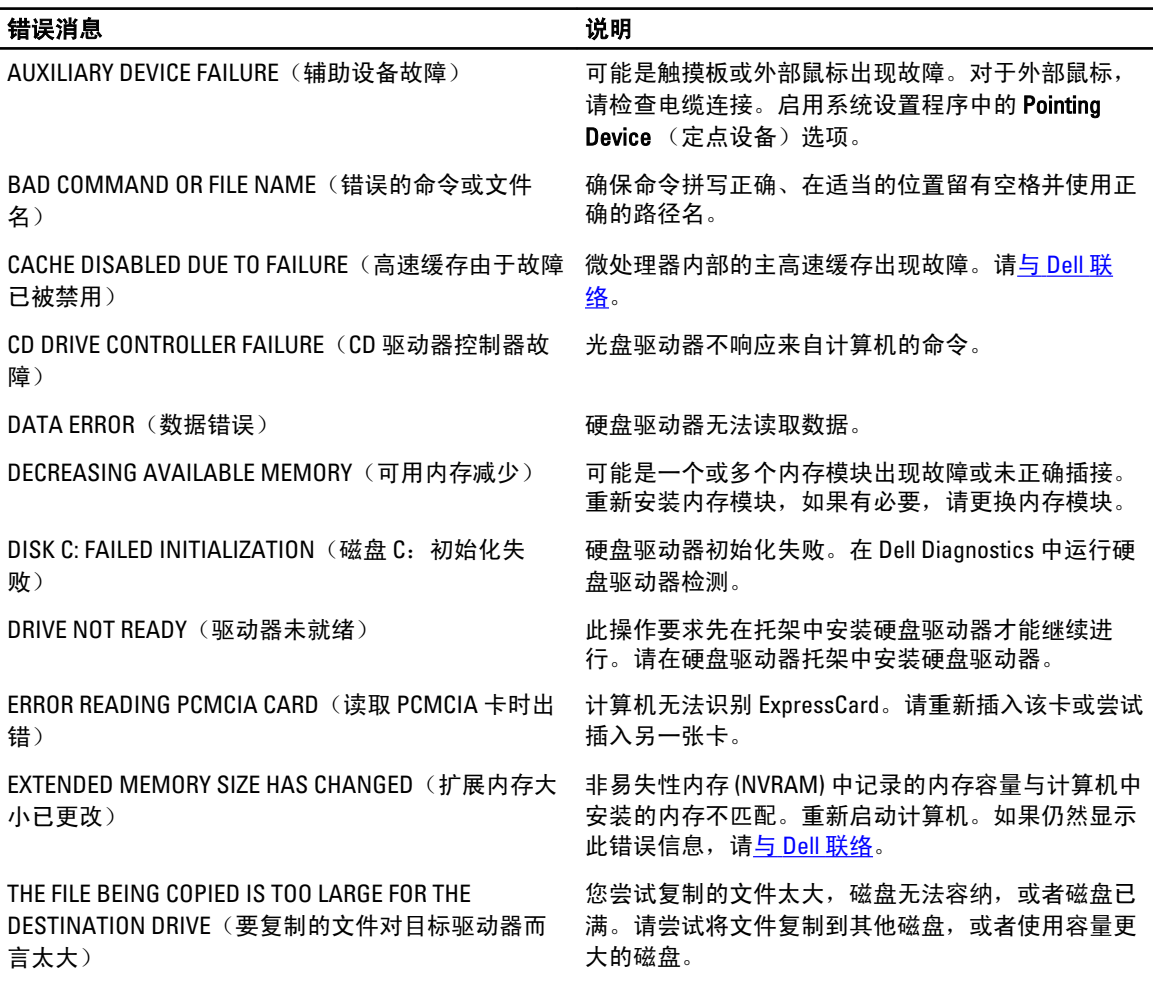

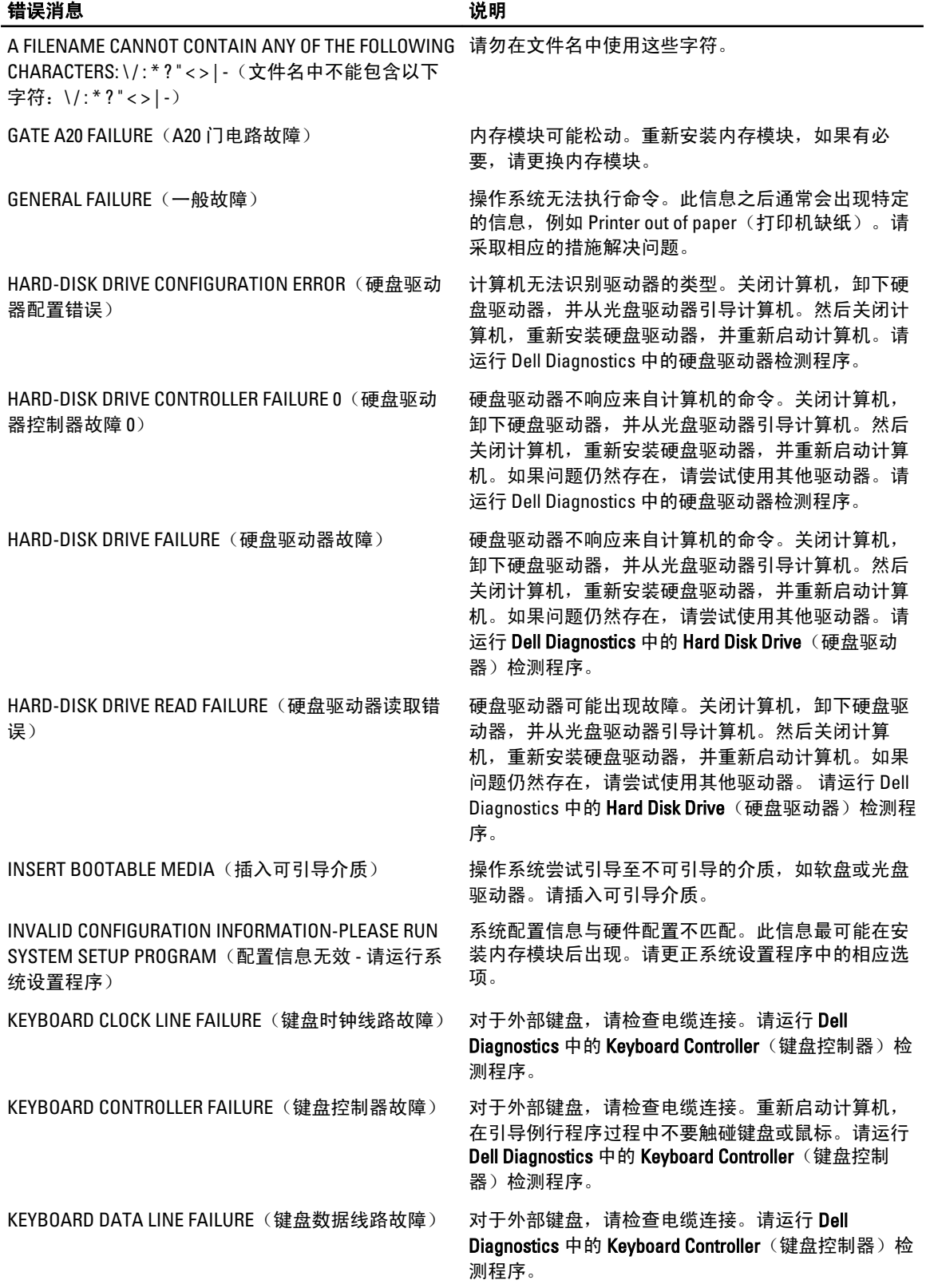

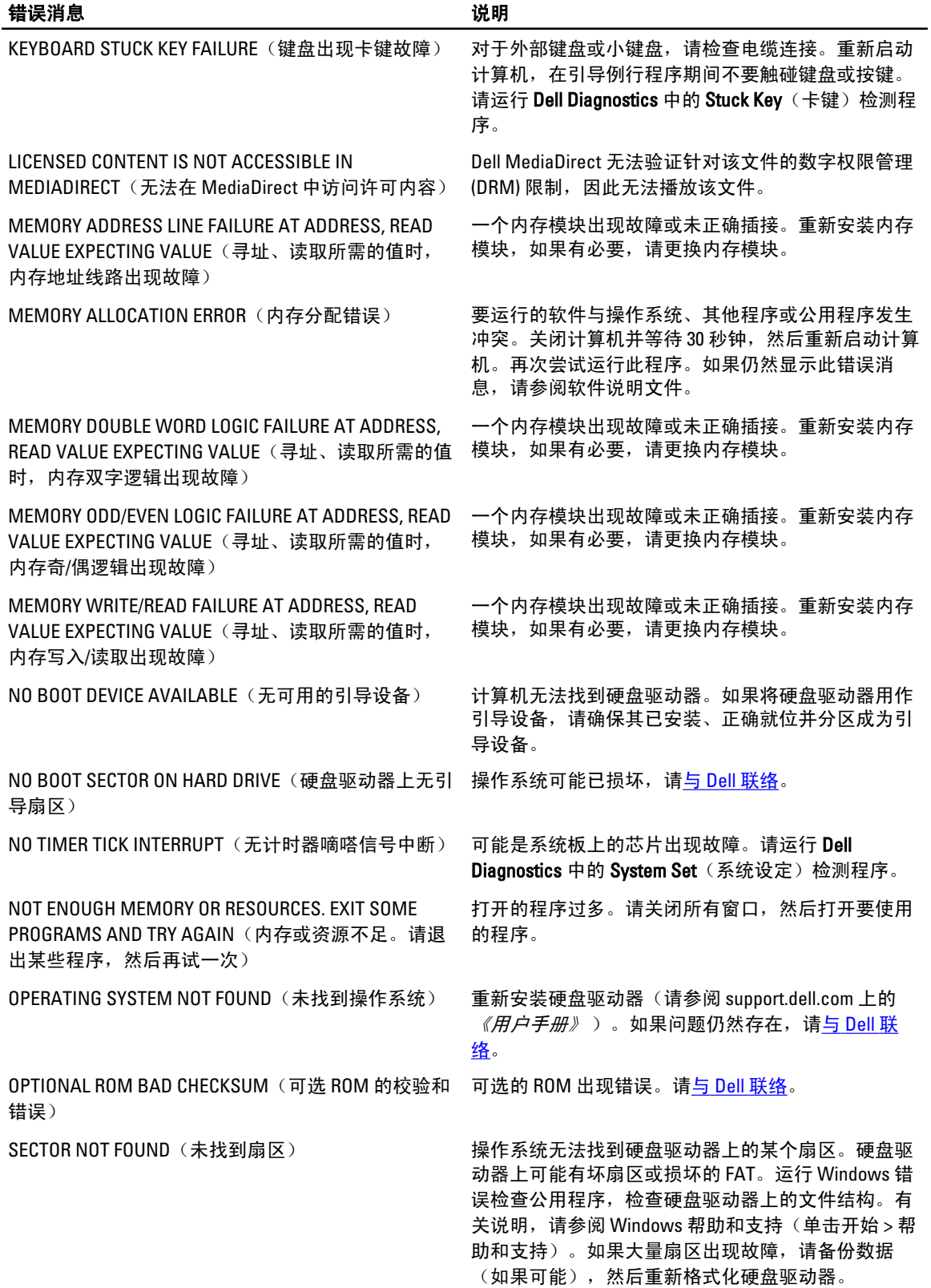

<span id="page-44-0"></span>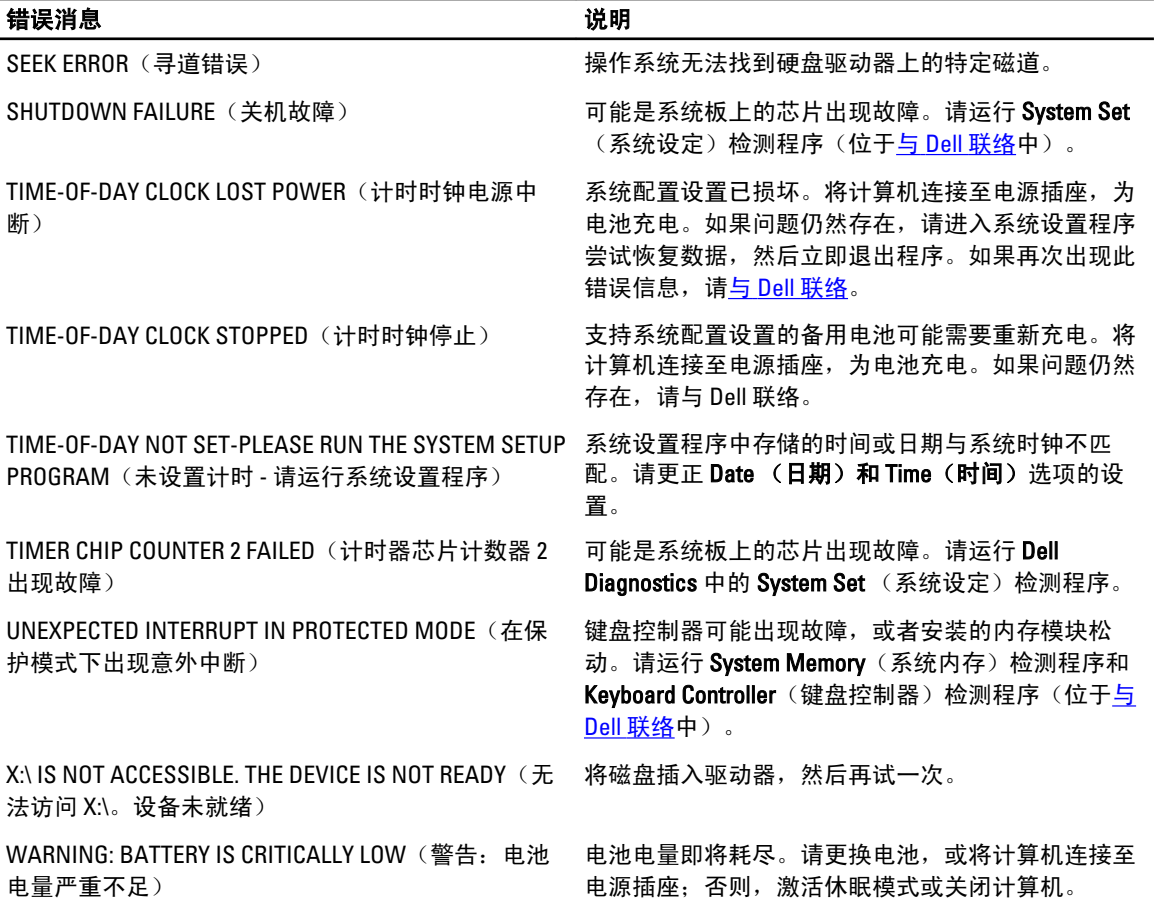

## 系统错误消息

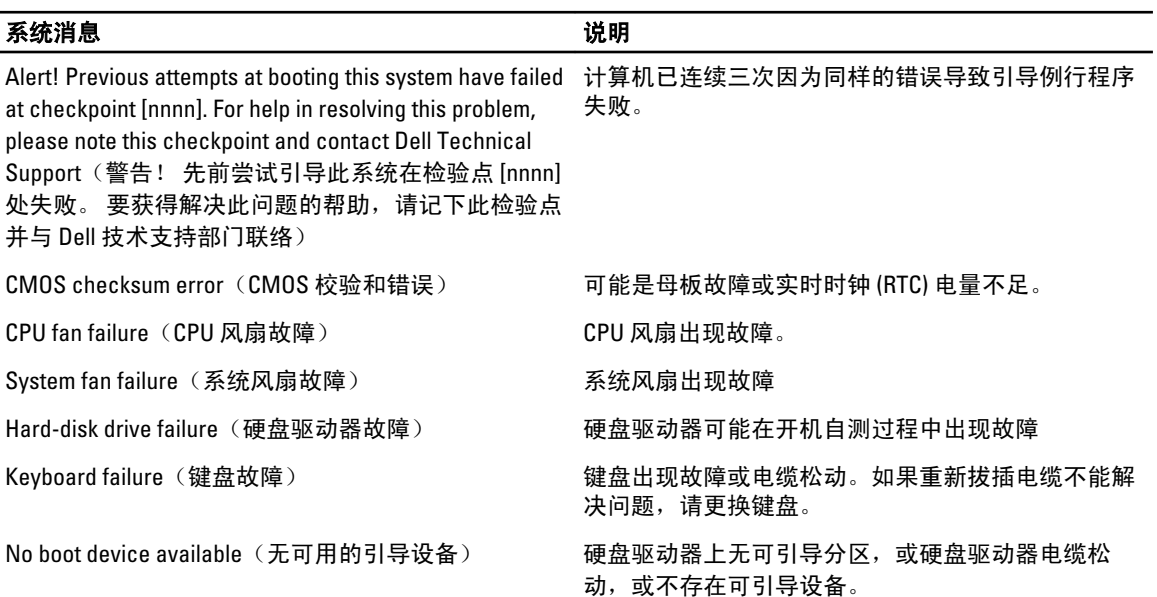

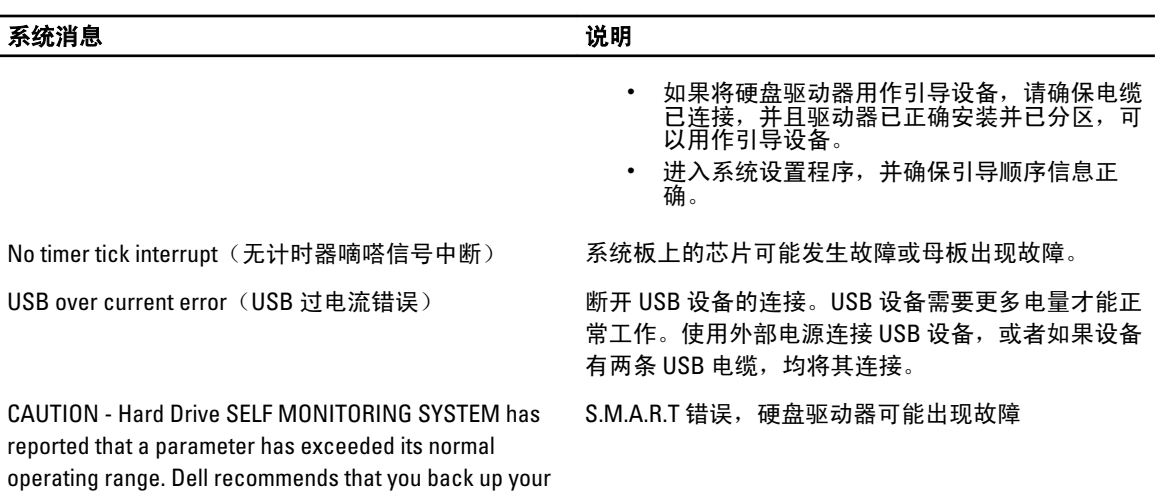

data regularly. A parameter out of range may or may not indicate a potential hard drive problem (小心 – 硬盘驱 动器自我监控系统报告参数已经超出了正常范围。 Dell 建议您定期备份数据。超出范围的参数可能表示 或不表示有潜在的硬盘驱动器问题)

## <span id="page-46-0"></span>技术规格

注: 所提供的配置可能会因地区的不同而有所差异。以下规格仅是依照法律规定随计算机附带的规格。有 关计算机配置的详情,请单击**开始 → 帮助和支持**,然后选择选项以查看有关计算机的信息。

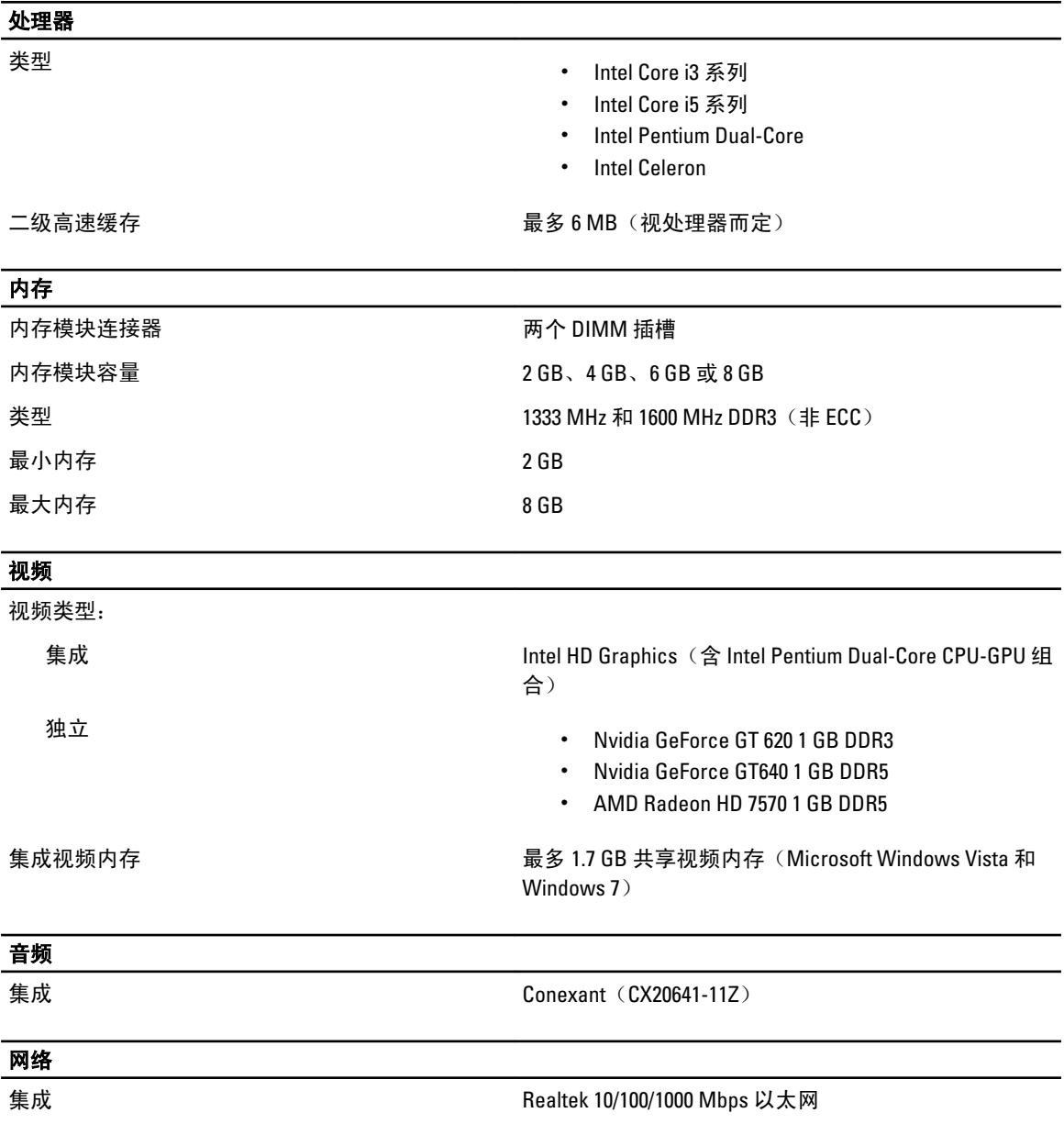

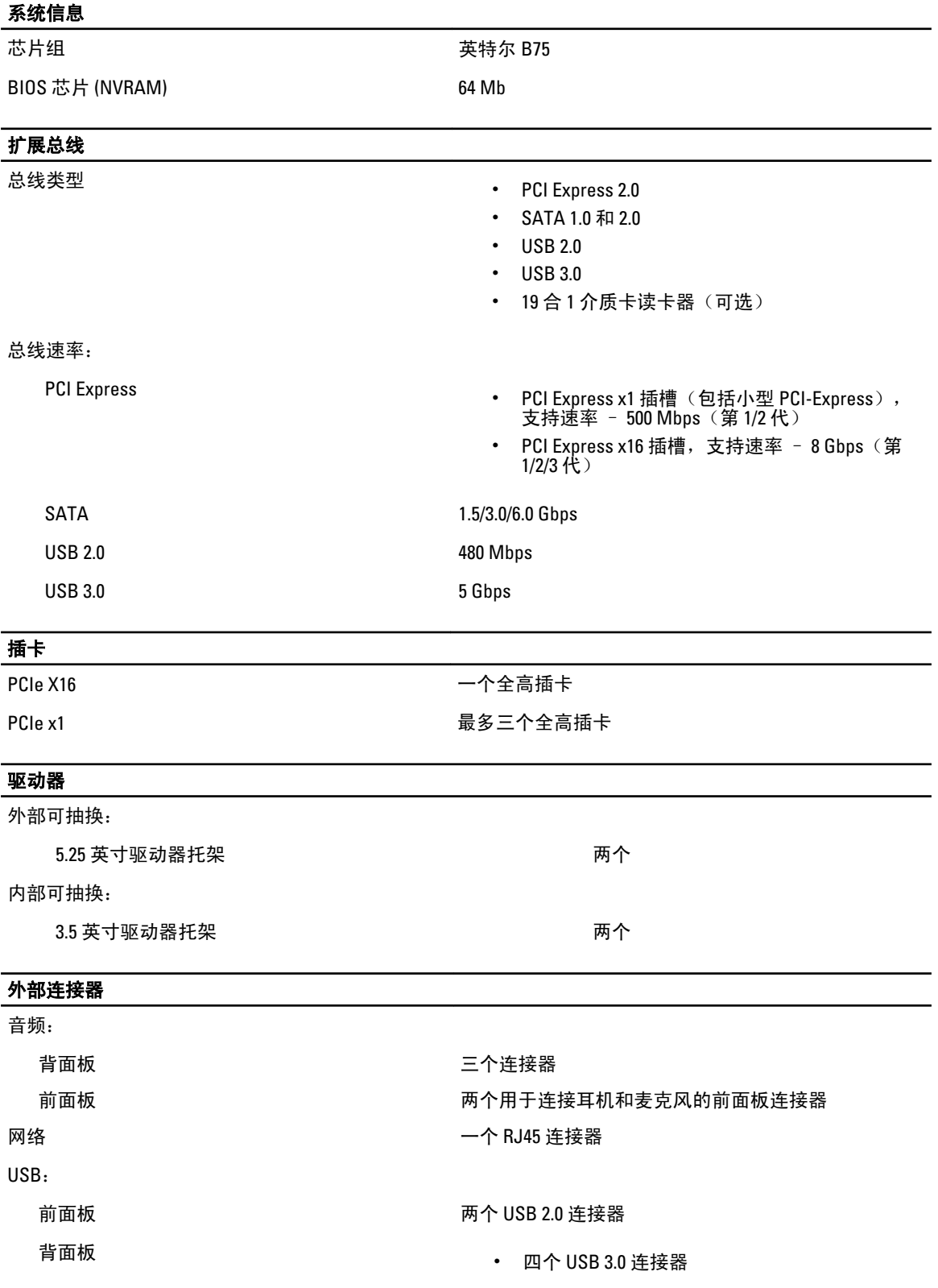

48

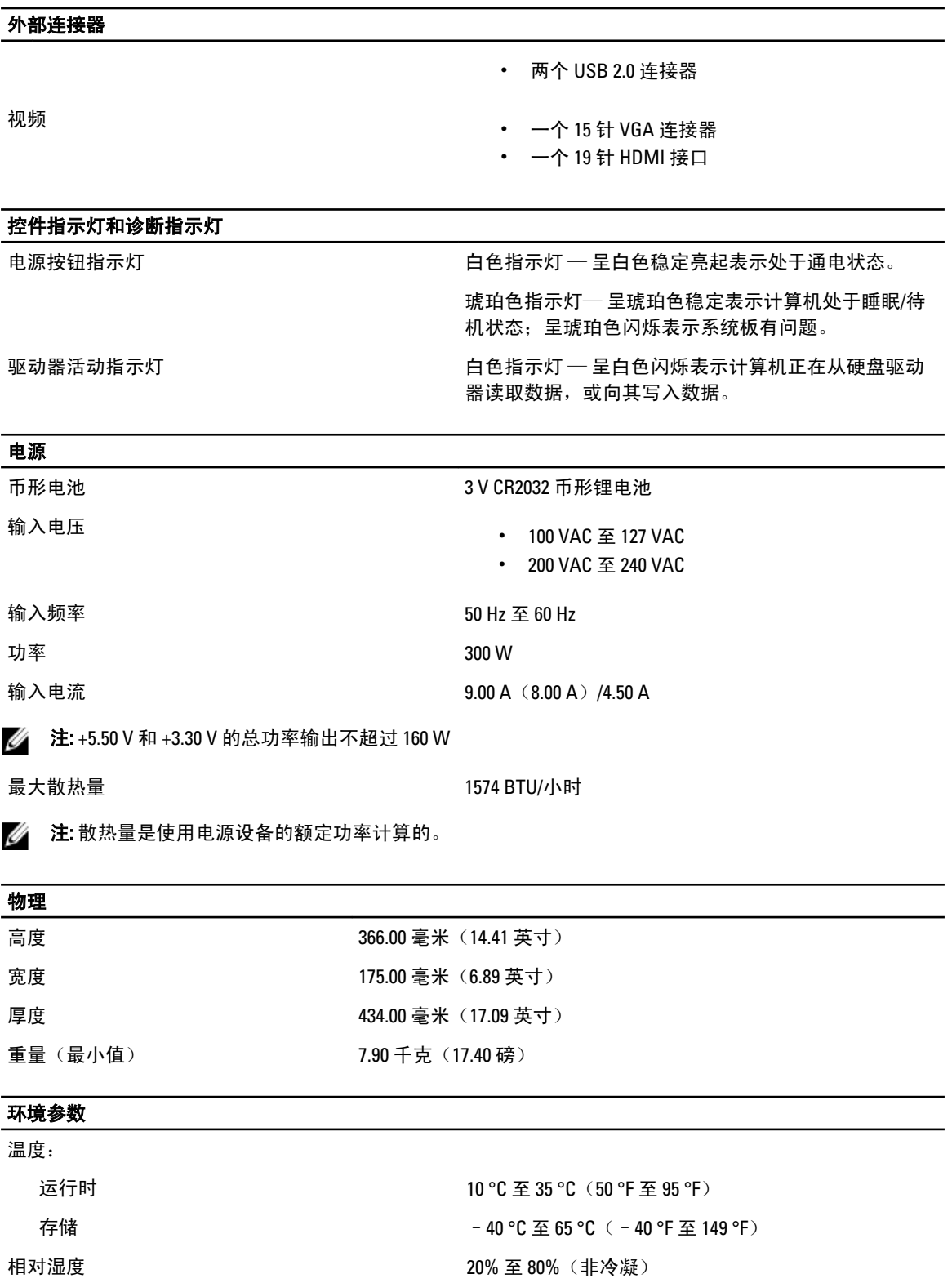

海拔高度:

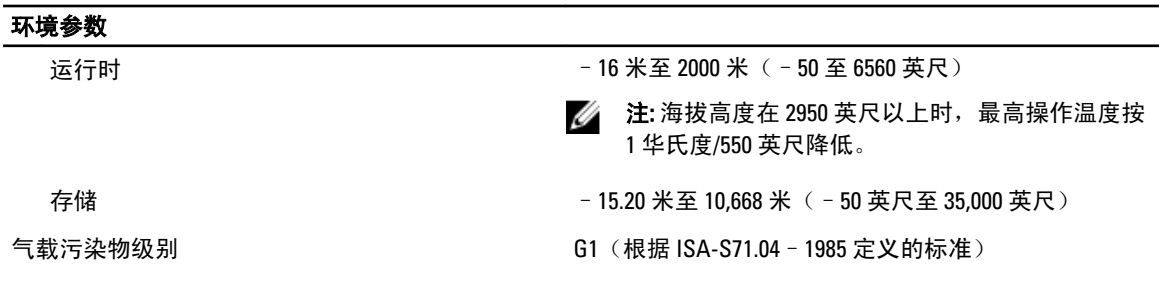

# <span id="page-50-0"></span>与 Dell 联络

 $\mathscr{U}_\blacktriangle$  注: 如果没有可用的 Internet 连接,您可以在购货发票、装箱单、帐单或 Dell 产品目录上查找联络信息。

Dell 提供了几种联机以及电话支持和服务选项。可用性会因国家和地区以及产品的不同而有所差异,某些服务 可能在您所在的区域不可用。有关销售、技术支持或客户服务问题,请与 Dell 联络:

- 1. 访问 support.dell.com。
- 2. 选择您的支持类别。
- 3. 如果您不是美国客户,请在 support.dell.com 页面底部选择国家代码,或者选择全部以查看更多选择。
- 4. 根据您的需要,选择相应的服务或支持链接。